# **Pharmacy Reengineering (PRE) Inbound ePrescribing (IEP) 4.0**

**User Guide**

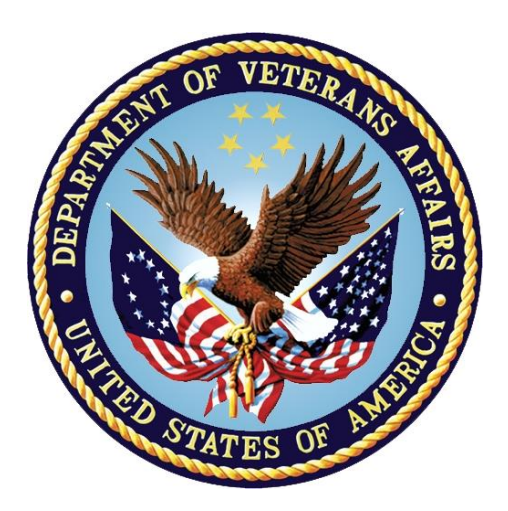

**December 2020**

**Version 4.0 (Unit 6)**

**Department of Veterans Affairs (VA)**

**Office of Information and Technology (OI&T)**

### **Revision History**

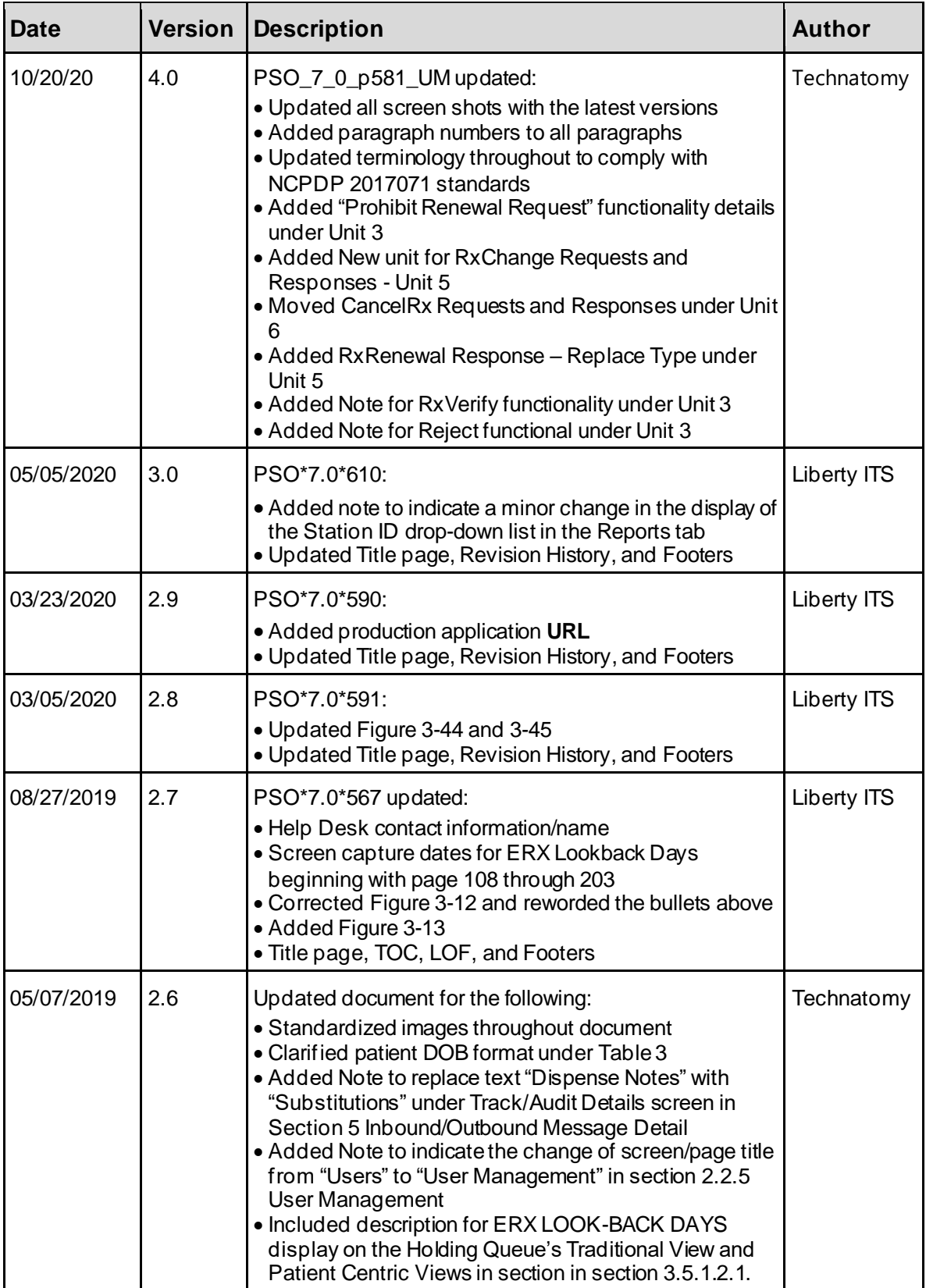

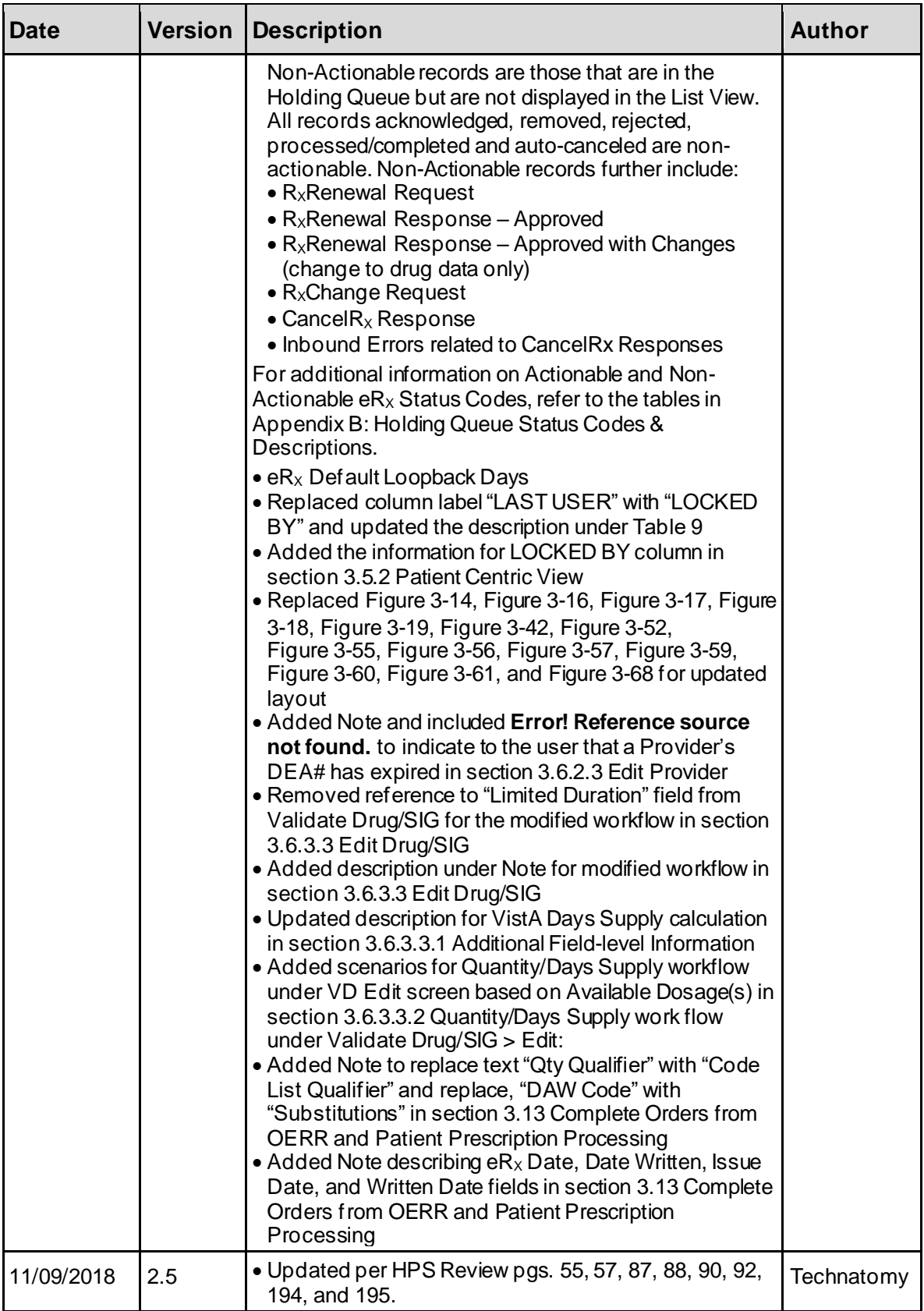

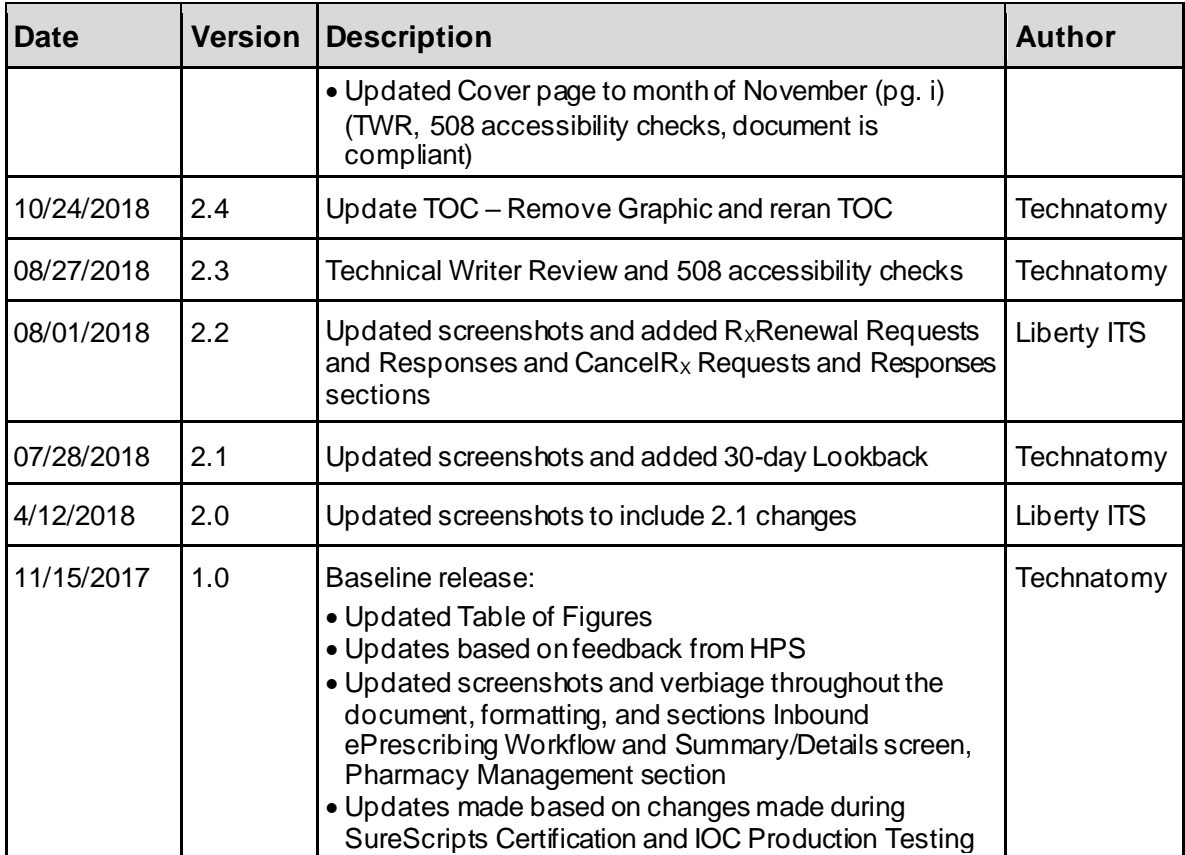

### **Table of Contents**

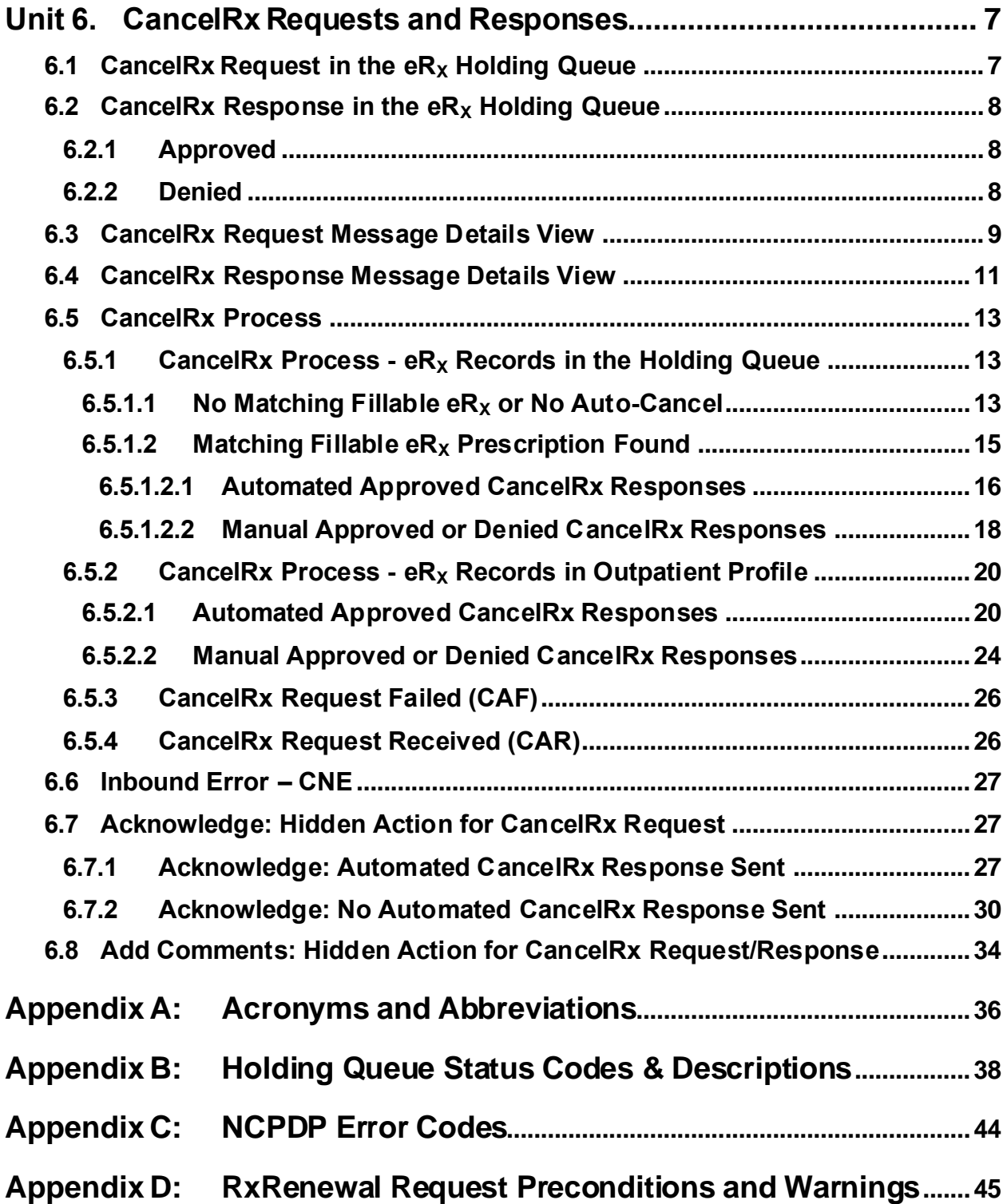

### **List of Figures**

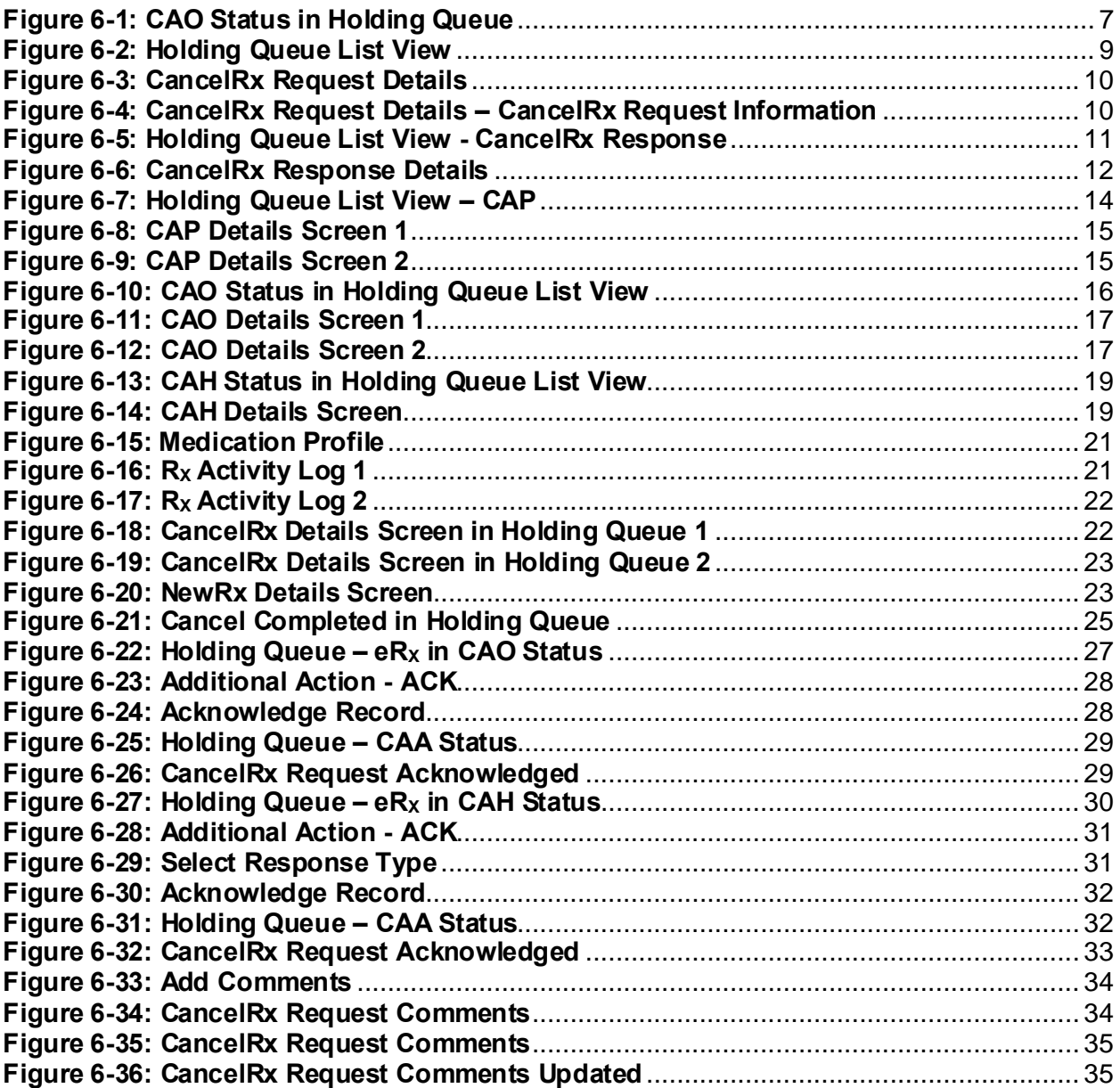

### **List of Tables**

**Table 1: Inbound ePrescribing Web-Based Application User Roles & Capabilities**.....**Error! Bookmark not defined.**

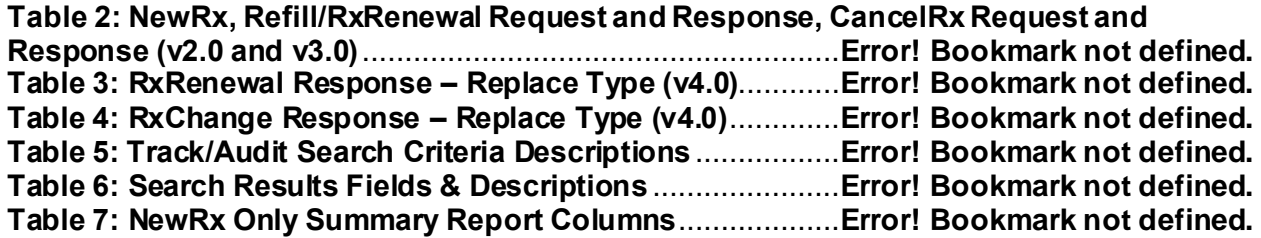

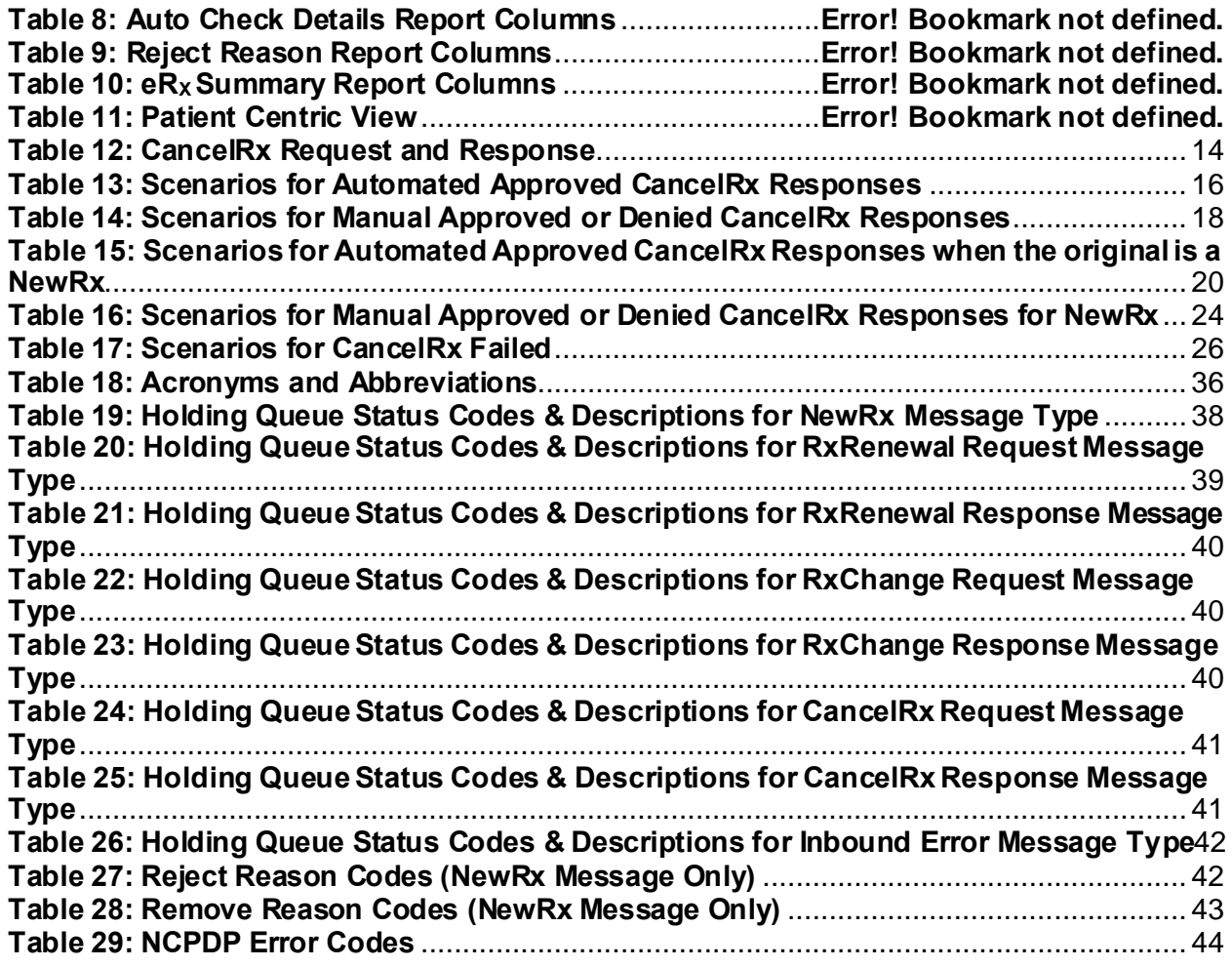

# <span id="page-7-0"></span>**Unit 6.CancelRx Requests and Responses**

The CancelRx Request is sent by the external/non-VA provider for a fillable  $eR_X$  so it is not processed and dispensed by VA Pharmacy. Upon successfully canceling a fillable  $eR_X$  (or auto-Discontinue in Outpatient), VA Pharmacy sends back either an automated or manual CancelRx Response. When an automated CancelRx Response is sent to the provider's EHR system, user intervention is not required. When a user must take action on the prescription for which a CancelRx Request has been received, the user may send a manual CancelRx Response.

## <span id="page-7-1"></span>**6.1 CancelRx Request in the eR<sup>X</sup> Holding Queue**

When a CancelRx Request is received in the Holding Queue, it is displayed in the list view in one of the actionable statuses until it is acknowledged. Depending on the status of the fillable  $eR<sub>X</sub>$  on which the CancelRx Request has been received, the status of the request is changed according to the status of the fillable  $eR_X$  prior to canceling or auto-Discontinuing. For a full list of CancelRx Request statuses, please refer t[o Table 13: Holding Queue Status Codes &](#page-41-0)  Descriptions [for CancelRx Request Message Type](#page-41-0) i[n Appendix B:](#page-38-0) [Holding Queue Status Codes](#page-38-0)  [& Descriptions.](#page-38-0)

Once the request is acknowledged, it is no longer displayed in the list view. CancelRx Request messages may be retrieved at any point using <**MV**> Message View and/or <**SR**> Search.

- 1. From the  $eR_X$  Holding Queue List screen, type  $\langle MV \rangle$  Message View.
- 2. Type CancelRx Request.

The CancelRx Request message statuses are displayed in the "Status" column on the  $eR_x$ Holding Queue.

| PSO ERX HOLDING QUEUE<br>Sep 30, 2020013:36:55<br>Page: | 36 of      |             | 37           |
|---------------------------------------------------------|------------|-------------|--------------|
| PSO ERX HOLDING QUEUE                                   |            |             |              |
| ERX LOOK-BACK DAYS: 120 (Jun 02, 2020)                  |            |             |              |
| Patient<br><b>DOB</b><br>Provider<br>Drug<br>+          |            |             | STA Rec Date |
| 534.<br>Janumet 1000 mg-50 mg<br>N                      |            | 9/29/20     |              |
| 535.<br>Losartan Potassium 50                           | CAF        | 9/29/20     |              |
| 536.<br>Amoxicillin-Pot Clavu                           |            | CAF 9/29/20 |              |
| 537.<br><b>TEST DRUG</b>                                |            | CAP 9/29/20 |              |
| 538.<br><b>TEST DRUG</b>                                |            | CAO 9/29/20 |              |
| 539.<br>potassium chloride (K                           |            | CAH 9/29/20 |              |
| 540.<br>iron polysaccharides                            | <b>RXR</b> | 9/30/20     |              |
| 541.<br>Topamax 100 MG Tablet<br>HC                     |            | 9/30/20     |              |
|                                                         |            |             |              |
|                                                         |            |             |              |
|                                                         |            |             |              |
|                                                         |            |             |              |
|                                                         |            |             |              |
|                                                         |            |             |              |
|                                                         |            |             |              |
| Enter ?? for more actions                               |            |             |              |
| SO Sort Entries<br>SI Select Item                       |            |             |              |
| <b>SR Search Queue</b><br>MV Message View               |            |             |              |
| Select Action: Quit//                                   |            |             |              |

<span id="page-7-2"></span>**Figure 6-1: CAO Status in Holding Queue**

## <span id="page-8-0"></span>**6.2 CancelRx Response in the eR<sup>X</sup> Holding Queue**

There are two types of CancelRx Responses:

- Approved
- Denied

## <span id="page-8-1"></span>**6.2.1 Approved**

An Approved CancelRx Response is sent back to the requesting non-VA provider when either the system or the user has been able to successfully cancel or auto-Discontinue the fillable  $eR_X$ .

- In most cases, the system sends an automated Approved CancelRx Response to the requesting non-VA Provider.
- In certain cases, the system only cancels the fillable  $eR_X$  in the Holding Queue and does not send an automated response. In these scenarios, the user can acknowledge the request and send a manual response.

### <span id="page-8-2"></span>**6.2.2 Denied**

A Denied CancelRx Response is sent back to the requesting non-VA provider when either the system or the user has not been able to successfully cancel or auto-Discontinue the fillable eR<sub>xes</sub>.

- At this time, there is no automated Denied CancelRx Response sent from VA Pharmacies to the requesting non-VA Provider.
- When the user has not been able to locate and cancel/auto-Discontinue the fillable  $eR_X$  or when the user has chosen not to cancel/auto-Discontinue the fillable  $eR_X$ , the user may acknowledge the request and send a manual Denied response.

## <span id="page-9-0"></span>**6.3 CancelRx Request Message Details View**

The Pharmacy user may select the CancelRx Request message from the Holding Queue to view the message details in the Message Details View.

- 1. From the  $eR_X$  Holding Queue List screen, type  $\langle MV \rangle$  Message View.
- 2. Type **CancelRx Request**.

|      | PSO ERX HOLDING QUEUE  |                           |            |                 |      | Sep 30, 2020013:44:12                  |          | Page: |            | 36 of       | 37                  |
|------|------------------------|---------------------------|------------|-----------------|------|----------------------------------------|----------|-------|------------|-------------|---------------------|
|      | PSO ERX HOLDING QUEUE  |                           |            |                 |      |                                        |          |       |            |             |                     |
|      |                        |                           |            |                 |      | ERX LOOK-BACK DAYS: 120 (Jun 02, 2020) |          |       |            |             |                     |
| $+$  | Patient                |                           | <b>DOB</b> |                 | Drug |                                        | Provider |       |            |             | <b>STA Rec Date</b> |
| 534. |                        |                           |            |                 |      | Janumet 1000 mg-50 mg                  |          |       | N          | 9/29/20     |                     |
| 535. |                        |                           |            |                 |      | Losartan Potassium 50                  |          |       | CAF        | 9/29/20     |                     |
| 536. |                        |                           |            |                 |      | Amoxicillin-Pot Clavu                  |          |       | <b>CAF</b> | 9/29/20     |                     |
| 537. |                        |                           |            |                 |      | <b>TEST DRUG</b>                       |          |       |            | CAP 9/29/20 |                     |
| 538. |                        |                           |            |                 |      | <b>TEST DRUG</b>                       |          |       |            | CAO 9/29/20 |                     |
| 539. |                        |                           |            |                 |      | potassium chloride (K)                 |          |       | CAH        | 9/29/20     |                     |
| 540. |                        |                           |            |                 |      | iron polysaccharides                   |          |       | <b>RXR</b> | 9/30/20     |                     |
| 541. |                        |                           |            |                 |      | Topamax 100 MG Tablet                  |          |       | HC         | 9/30/20     |                     |
|      |                        |                           |            |                 |      |                                        |          |       |            |             |                     |
|      |                        |                           |            |                 |      |                                        |          |       |            |             |                     |
|      |                        |                           |            |                 |      |                                        |          |       |            |             |                     |
|      |                        |                           |            |                 |      |                                        |          |       |            |             |                     |
|      |                        |                           |            |                 |      |                                        |          |       |            |             |                     |
|      |                        |                           |            |                 |      |                                        |          |       |            |             |                     |
|      |                        |                           |            |                 |      |                                        |          |       |            |             |                     |
|      |                        | Enter ?? for more actions |            |                 |      |                                        |          |       |            |             |                     |
|      | SI Select Item         |                           |            | SO Sort Entries |      |                                        |          |       |            |             |                     |
|      | <b>SR Search Queue</b> |                           |            | MV Message View |      |                                        |          |       |            |             |                     |
|      | Select Action: Quit//  |                           |            |                 |      |                                        |          |       |            |             |                     |

**Figure 6-2: Holding Queue List View**

<span id="page-9-1"></span>3. Select the desired record from the list.

The CancelRx Request message details display.

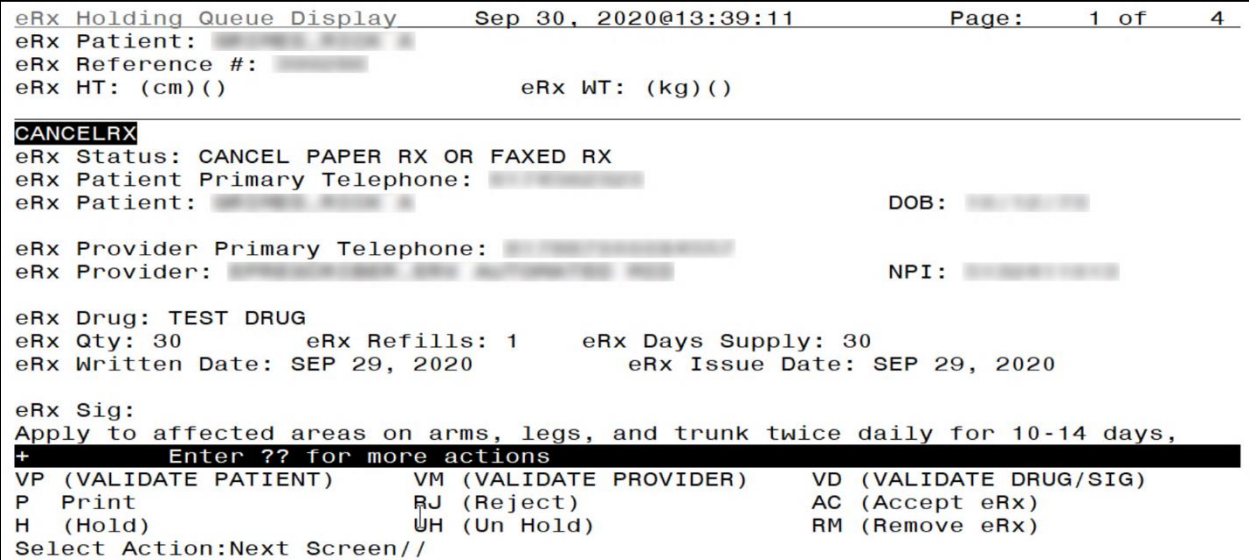

**Figure 6-3: CancelRx Request Details**

<span id="page-10-0"></span>The user may continue to scroll through the CancelRx Request Details page to view CancelRx Request Information.

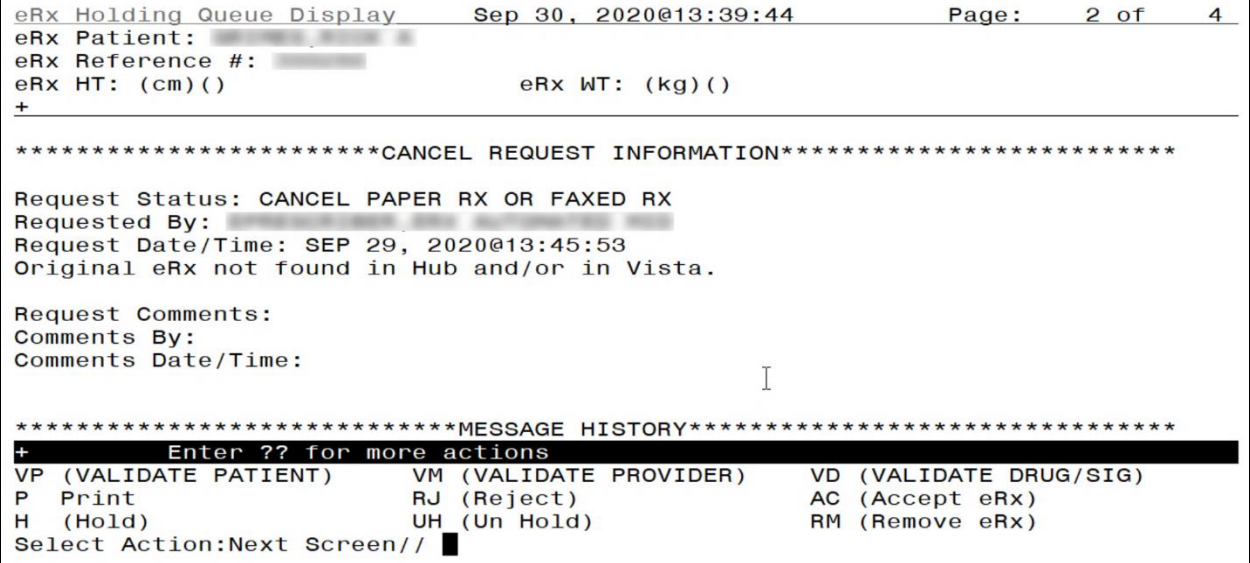

<span id="page-10-1"></span>**Figure 6-4: CancelRx Request Details – CancelRx Request Information**

## <span id="page-11-0"></span>**6.4 CancelRx Response Message Details View**

The Pharmacy user may select the CancelRx Response message from the Holding Queue to view the message details in the Message Details View.

- 1. From the  $eR_X$  Holding Queue List screen, type  $\langle MV \rangle$  Message View.
- 2. Type **CancelRx Response**.

| PSO ERX HOLDING QUEUE        | Sep 30, 2020@13:40:09                  | Page:    |            | $\overline{2}$<br>$1$ of |  |  |  |  |  |  |
|------------------------------|----------------------------------------|----------|------------|--------------------------|--|--|--|--|--|--|
| PSO ERX HOLDING QUEUE        |                                        |          |            |                          |  |  |  |  |  |  |
|                              | ERX LOOK-BACK DAYS: 120 (Jun 02, 2020) |          |            |                          |  |  |  |  |  |  |
| Patient                      | <b>DOB</b><br>Drug                     | Provider |            | <b>STA Rec Date</b>      |  |  |  |  |  |  |
| 1.                           | <b>B TEST DRUG</b>                     |          |            | CNP 9/29/20              |  |  |  |  |  |  |
| 2.                           | Losartan Potassium 50                  |          |            | CNP 9/29/20              |  |  |  |  |  |  |
| 3.                           | Losartan Potassium 50                  |          |            | CNP 9/29/20              |  |  |  |  |  |  |
| 4.                           | Fosamax Plus D 70 mg-                  |          | <b>CNP</b> | 9/21/20                  |  |  |  |  |  |  |
| 5.                           | metformin (GLUCOPHAGE                  |          |            | CNP 9/18/20              |  |  |  |  |  |  |
| 6.                           | Amaryl 4 mg Tablet                     |          |            | $CNP$ 9/18/20            |  |  |  |  |  |  |
| 7.                           | Fosamax Plus D 70 mg-                  |          |            | CNP 9/18/20              |  |  |  |  |  |  |
| 8.                           | ibuprofen (MOTRIN) 80                  |          |            | CNP 9/17/20              |  |  |  |  |  |  |
| 9.                           | predniSONE 20 mg tabl                  |          |            | CNP $9/16/20$            |  |  |  |  |  |  |
| 10.                          | predniSONE 20 mg tabl                  |          |            | CNP 9/15/20              |  |  |  |  |  |  |
| 11.                          | Topamax 100 MG Tablet                  |          | <b>CNP</b> | 9/15/20                  |  |  |  |  |  |  |
| 12.                          | N/A                                    |          |            | CNP 9/11/20              |  |  |  |  |  |  |
| 13.                          | N/A                                    |          |            | CNP 9/11/20              |  |  |  |  |  |  |
| 14.                          | Fosamax Plus D 70 mg-                  |          |            | $CNP$ 9/1/20             |  |  |  |  |  |  |
| 15.                          | Amaryl 4 mg Tablet                     |          |            | CNE 8/21/20              |  |  |  |  |  |  |
| Enter ?? for more actions    |                                        |          |            |                          |  |  |  |  |  |  |
| SI Select Item               | SO Sort Entries                        |          |            |                          |  |  |  |  |  |  |
| SR (Search Queue)            | MV (Message View)                      |          |            |                          |  |  |  |  |  |  |
| Select Action: Next Screen// |                                        |          |            |                          |  |  |  |  |  |  |

**Figure 6-5: Holding Queue List View - CancelRx Response**

<span id="page-11-1"></span>3. Select the desired record from the list.

The CancelRx Response message details display.

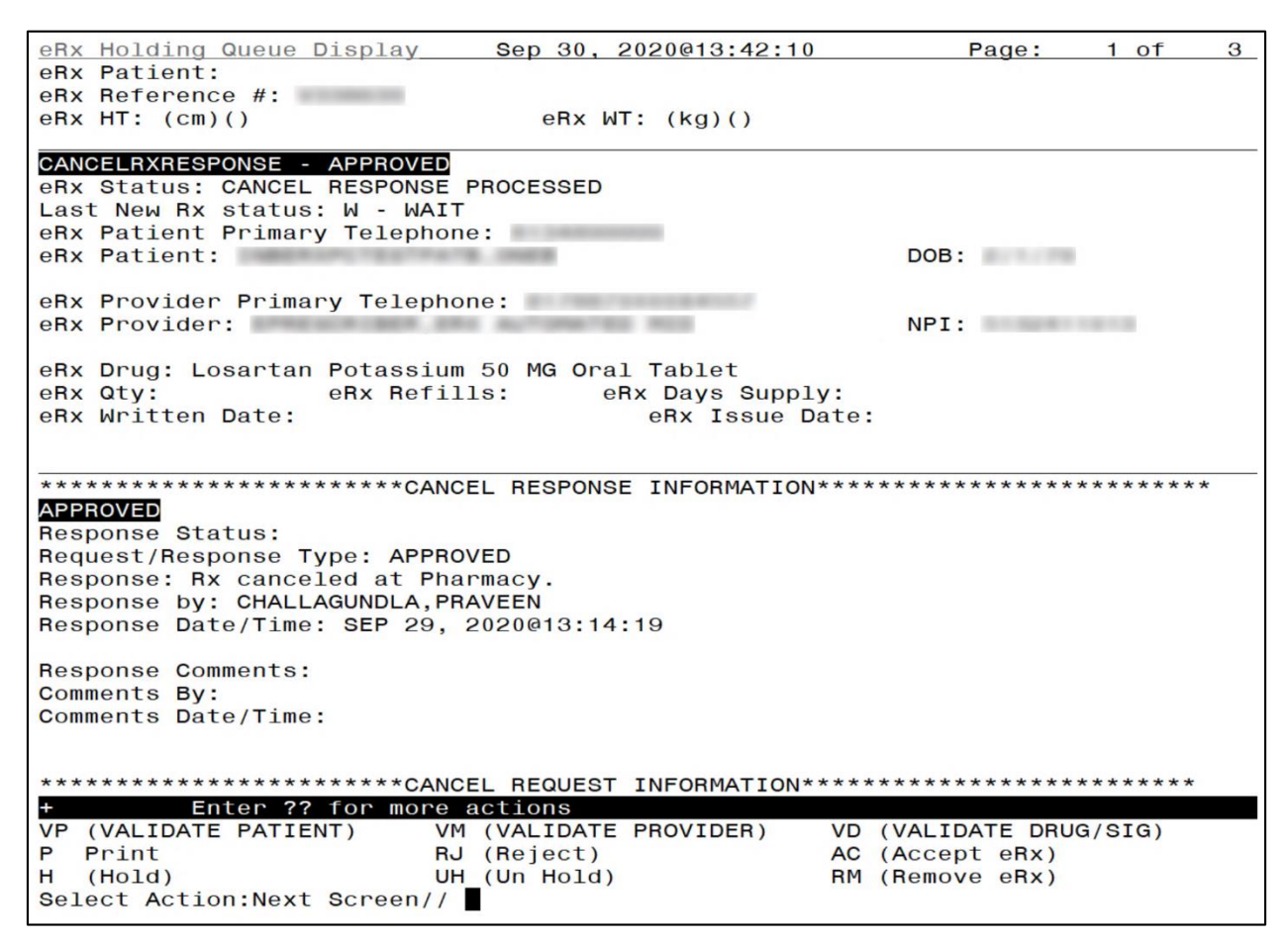

<span id="page-12-0"></span>**Figure 6-6: CancelRx Response Details**

## <span id="page-13-0"></span>**6.5 CancelRx Process**

The CancelRx Process involves auto-Canceling a fillable  $eR<sub>X</sub>$  in the Holding Queue and auto-Discontinuing the record in the Outpatient Profile if it is already processed from the Holding Queue. In most cases, the system also sends an Approved CancelRx Response.

In some scenarios, the user must manually discontinue the prescription in the Outpatient Profile and then send a manual Approved CancelRx Response at the time of acknowledging the request.

If the user is unable to locate the fillable  $eR_X$  and/or if the user is not going to cancel/discontinue the prescription, the user may send a manual Denied CancelRx Response.

If a manual Approved CancelRx Response, an automated Approved CancelRx Response, or a manual Denied CancelRx Response is sent successfully from VistA, the status of the CancelRx Response is marked CNP (CancelRx Response Processed). If the CancelRx Response is not successfully sent from VistA to the  $eR_X$  Transaction Hub, then the corresponding CancelRx Request is marked CAX (CancelRx Response from VistA Unsuccessful). CNP is a nonactionable status and CAX is an actionable status. They can be retrieved in the Holding Queue using <**MV**> Message View or <**SR**> Search actions.

**NOTE:** When CancelRx Request is received for a RxRenewal Response or a RxChange Response, the user should find all the related records in the Holding Queue and in OP, ensure that the intended records are canceled prior to acknowledging the request.

### <span id="page-13-1"></span>**6.5.1 CancelRx Process - eR<sup>X</sup> Records in the Holding Queue**

When a CancelRx Request is received, the  $eR<sub>X</sub>$ Transaction Hub sends the record to the Holding Queue. There are scenarios that apply both when there is no matching fillable  $eR<sub>x</sub>$  record for the CancelRx Request received and when there is a matching fillable  $eR<sub>X</sub>$  record for the CancelRx Request received.

### <span id="page-13-2"></span>**6.5.1.1** No Matching Fillable eR<sub>X</sub> or No Auto-Cancel

The following scenarios apply when there is no matching fillable  $eR<sub>X</sub>$  record for the CancelRx Request received:

- If there is no matching fillable  $eR_X$  in the  $eR_X$  Transaction Hub, the request is received and displayed in the Holding Queue's list view in status CAP (Cancel Paper  $R_x$  or Faxed  $R_{\rm X}$ ).
- When the CancelRx Request is received in the Holding Queue but does not auto-Cancel a record, it is marked with the status CAR (CancelRx Request Received).

In cases where the CancelRx Request status is marked as CAR or CAP, the user must acknowledge the requests and send out manual Approved or Denied CancelRx Responses.

The following table provides the CancelRx Request statuses before and after Acknowledging, CancelRx Response status, and the information sent back to the requesting non-VA provider on Approved and Denied CancelRx Responses.

#### **Table 1: CancelRx Request and Response**

<span id="page-14-1"></span>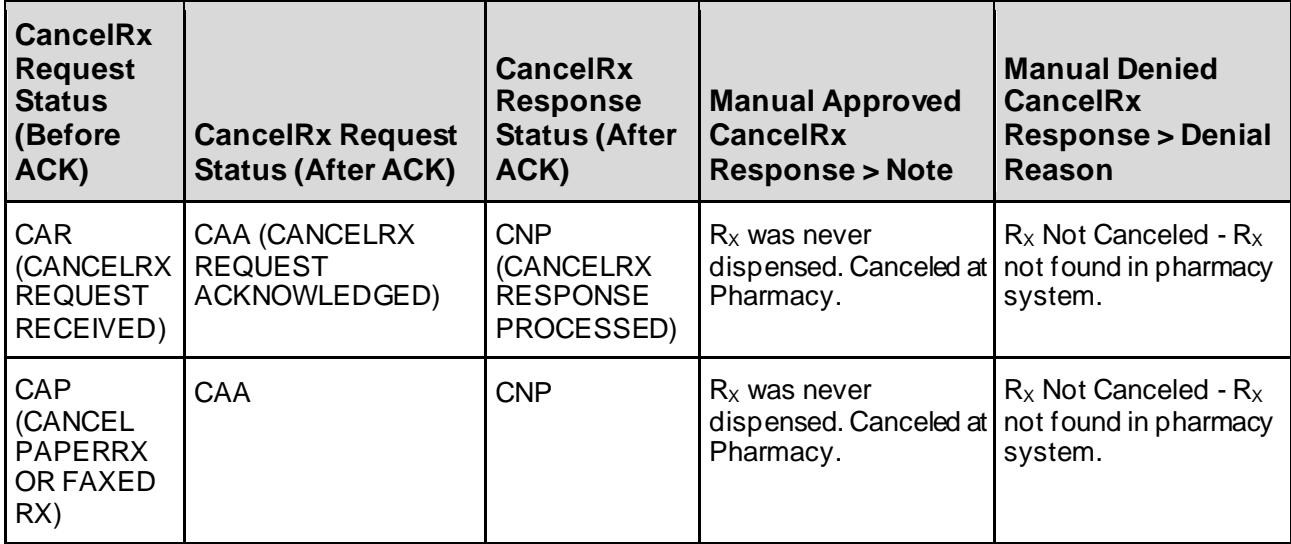

For more information on the <**ACK**>Acknowledge action, refer to sectio[n 6.7](#page-27-1) Acknowledge: [Hidden Action for CancelRx Request](#page-27-1).

To view a CancelRx Request details screen, select the desired record from the Holding Queue.

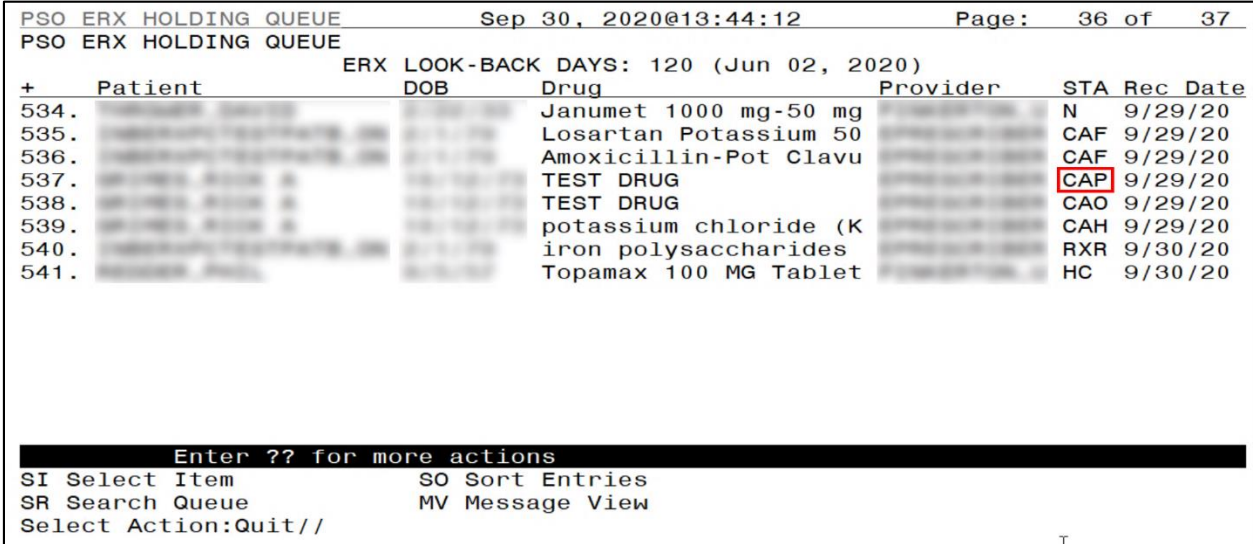

<span id="page-14-0"></span>**Figure 6-7: Holding Queue List View – CAP**

The details screen displays the  $eR_X$  information along with the CancelRx Request information.

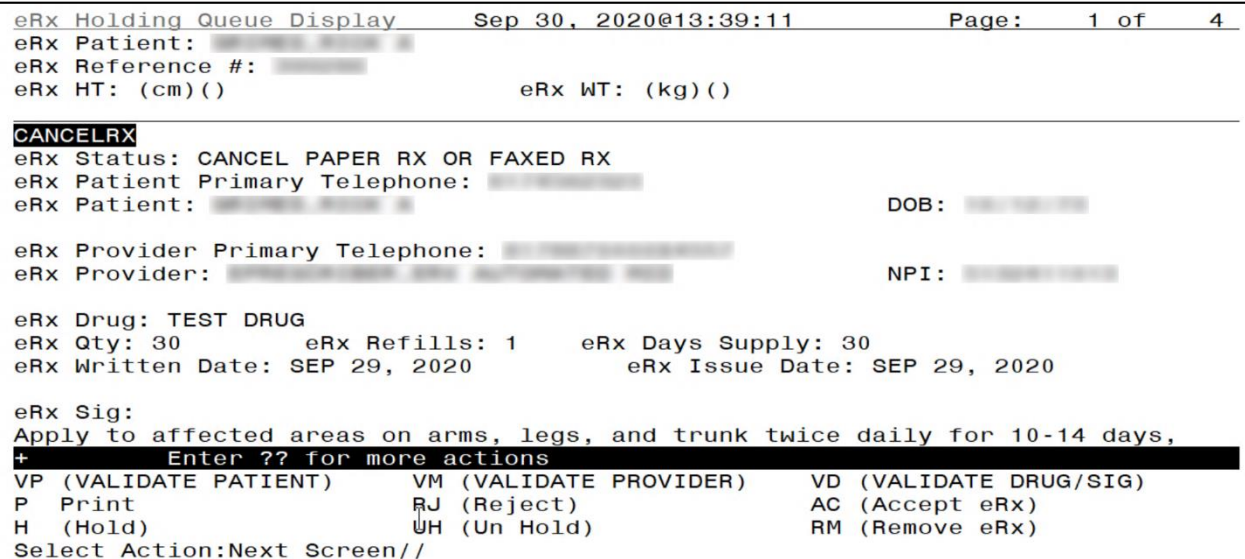

**Figure 6-8: CAP Details Screen 1**

<span id="page-15-1"></span>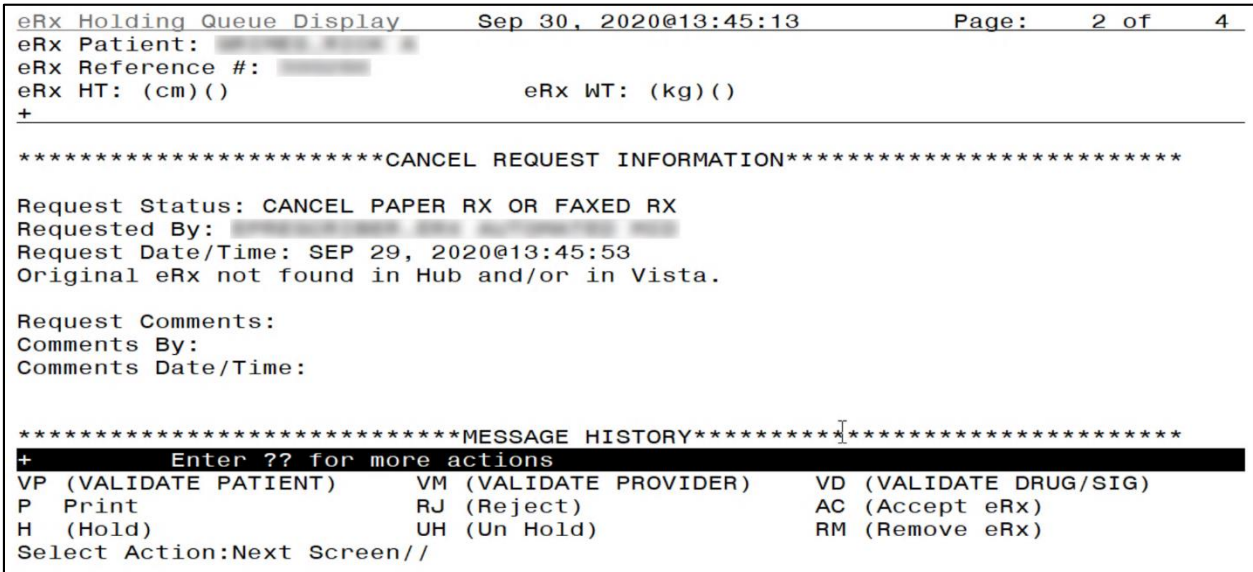

**Figure 6-9: CAP Details Screen 2**

### <span id="page-15-2"></span><span id="page-15-0"></span>**6.5.1.2 Matching Fillable eR<sup>X</sup> Prescription Found**

When the CancelRx Request is received in the Holding Queue and finds a matching fillable  $eR_X$ record to be canceled, the status of the fillable  $eR_X$  record changes to "CAN" (Original  $eR_X$ Canceled in Holding Queue) from its previously known status. In the case of a NewRx record, those statuses are: "N", "I", "W", "Hxx (where  $x =$  letter)", "RJ" or "RM". Once the fillable prescription is marked "CAN", it is not an actionable entry and is not displayed in the Holding Queue's list view.

#### <span id="page-16-2"></span><span id="page-16-0"></span>**6.5.1.2.1 Automated Approved CancelRx Responses**

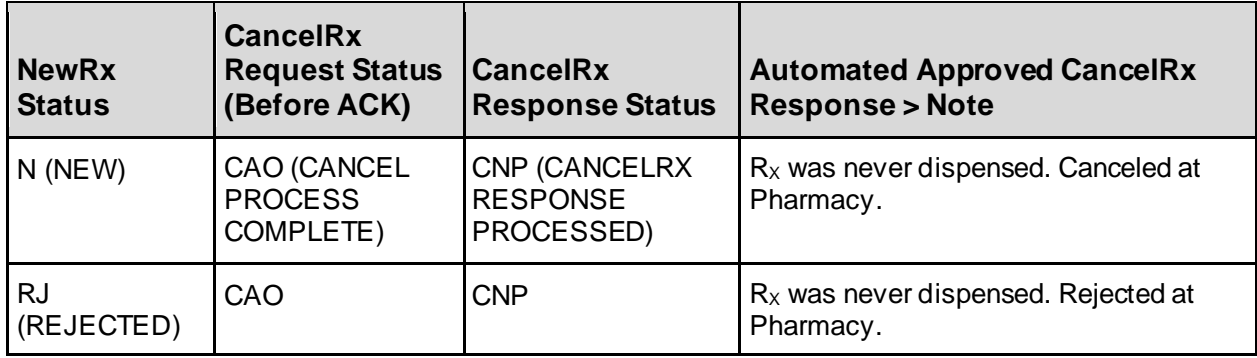

#### **Table 2: Scenarios for Automated Approved CancelRx Responses**

To view an Automated CancelRx Response details screen, select the desired record from the Holding Queue.

|           | PSO ERX HOLDING QUEUE  |                           |            |                 |      | Sep 30, 2020013:46:19                  | Page:    |    | 36 of       | 37           |
|-----------|------------------------|---------------------------|------------|-----------------|------|----------------------------------------|----------|----|-------------|--------------|
|           | PSO ERX HOLDING QUEUE  |                           |            |                 |      |                                        |          |    |             |              |
|           |                        |                           |            |                 |      | ERX LOOK-BACK DAYS: 120 (Jun 02, 2020) |          |    |             |              |
| $\ddot{}$ | Patient                |                           | <b>DOB</b> |                 | Drug |                                        | Provider |    |             | STA Rec Date |
| 534.      |                        |                           |            |                 |      | Janumet 1000 mg-50 mg                  |          | N  |             | 9/29/20      |
| 535.      |                        |                           |            |                 |      | Losartan Potassium 50                  |          |    | CAF 9/29/20 |              |
| 536.      |                        |                           |            |                 |      | Amoxicillin-Pot Clavu                  |          |    | CAF 9/29/20 |              |
| 537.      |                        |                           |            |                 |      | <b>TEST DRUG</b>                       |          |    | CAP 9/29/20 |              |
| 538.      |                        |                           |            |                 |      | <b>TEST DRUG</b>                       |          |    | CAO 9/29/20 |              |
| 539.      |                        |                           |            |                 |      | potassium chloride (K                  |          |    | CAH 9/29/20 |              |
| 540.      |                        |                           |            |                 |      | iron polysaccharides                   |          |    | RXR 9/30/20 |              |
| 541.      |                        |                           |            |                 |      | Topamax 100 MG Tablet                  |          | HC |             | 9/30/20      |
|           |                        |                           |            |                 |      |                                        |          |    |             |              |
|           |                        |                           |            |                 |      |                                        |          |    |             |              |
|           |                        |                           |            |                 |      |                                        |          |    |             |              |
|           |                        |                           |            |                 |      |                                        |          |    |             |              |
|           |                        |                           |            |                 |      |                                        |          |    |             |              |
|           |                        |                           |            |                 |      |                                        |          |    |             |              |
|           |                        |                           |            |                 |      |                                        |          |    |             |              |
|           |                        | Enter ?? for more actions |            |                 |      |                                        |          |    |             |              |
|           | SI Select Item         |                           |            | SO Sort Entries |      |                                        |          |    |             |              |
|           | <b>SR Search Queue</b> |                           |            | MV Message View |      |                                        |          |    |             |              |
|           | Select Action: Quit//  |                           |            |                 |      |                                        |          |    |             |              |

<span id="page-16-1"></span>**Figure 6-10: CAO Status in Holding Queue List View**

The details screen displays the  $eR_X$  information along with the CancelRx Request information.

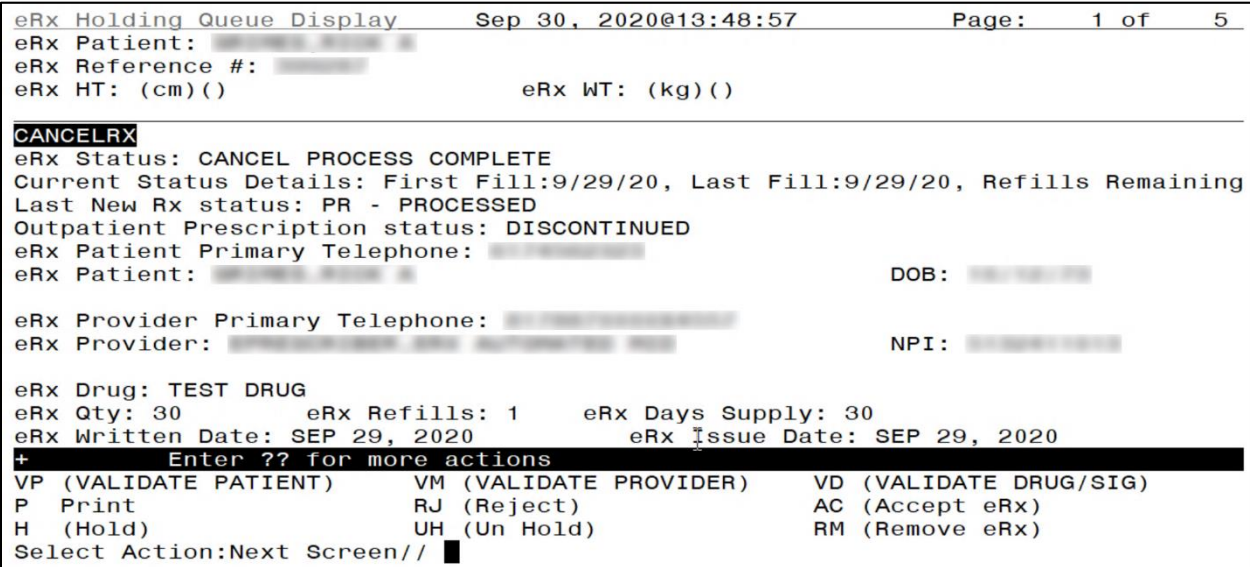

**Figure 6-11: CAO Details Screen 1**

<span id="page-17-0"></span>As the user continues to scroll, the CancelRx Response Information displays.

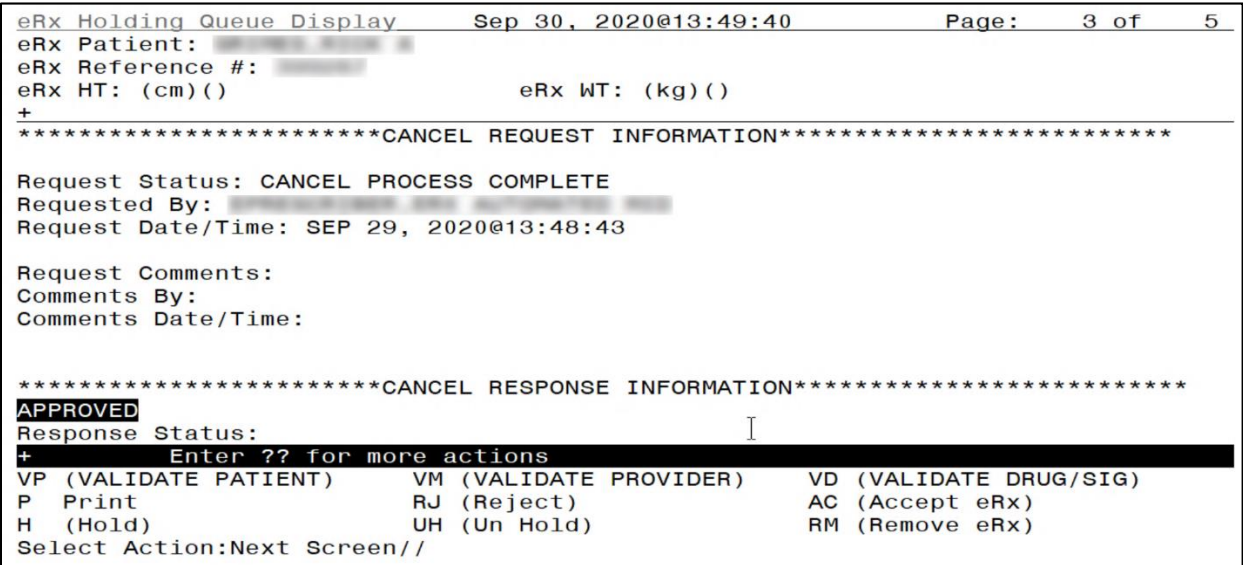

<span id="page-17-1"></span>**Figure 6-12: CAO Details Screen 2**

### <span id="page-18-1"></span><span id="page-18-0"></span>**6.5.1.2.2 Manual Approved or Denied CancelRx Responses**

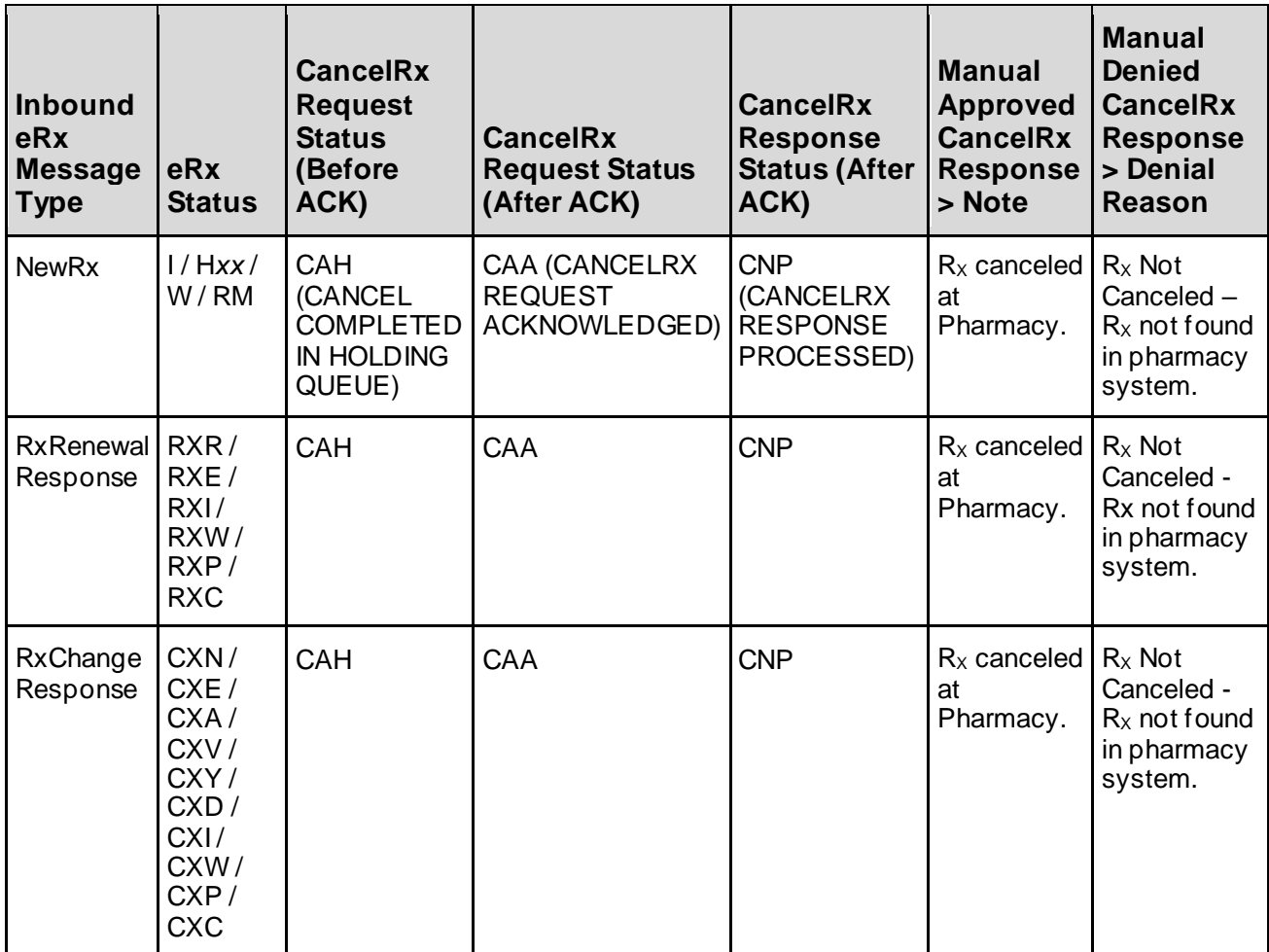

#### **Table 3: Scenarios for Manual Approved or Denied CancelRx Responses**

To view a manually approved CancelRx Response details screen, select the desired record from the Holding Queue.

|               | PSO ERX HOLDING QUEUE |                              |            |                   |                  | Sep 30, 2020@13:51:38                  |          | Page: | 1 of | 5            |
|---------------|-----------------------|------------------------------|------------|-------------------|------------------|----------------------------------------|----------|-------|------|--------------|
|               | PSO ERX HOLDING QUEUE |                              |            |                   |                  |                                        |          |       |      |              |
|               |                       |                              |            |                   |                  | ERX LOOK-BACK DAYS: 120 (Jun 02, 2020) |          |       |      |              |
|               | Patient               |                              | <b>DOB</b> | Drug              |                  |                                        | Provider |       |      | STA Rec Date |
| $\mathbf 1$ . |                       |                              |            |                   |                  | potassium chloride (K                  |          |       |      | CAH 9/29/20  |
| 2.            |                       |                              |            |                   | <b>TEST DRUG</b> |                                        |          |       |      | CAO 9/29/20  |
| 3.            |                       |                              |            |                   | <b>TEST DRUG</b> |                                        |          |       |      | CAP 9/29/20  |
| 4.            |                       |                              |            |                   |                  | Amoxicillin-Pot Clavu                  |          |       |      | CAF 9/29/20  |
| 5.            |                       |                              |            |                   |                  | Losartan Potassium 50                  |          |       |      | CAF 9/29/20  |
| 6.            |                       |                              |            |                   |                  | Losartan Potassium 50                  |          |       |      | CAA 9/29/20  |
| 7.            |                       |                              |            |                   |                  | Losartan Potassium 50                  |          |       |      | CAA 9/29/20  |
| 8.            |                       |                              |            |                   |                  | Fosamax Plus D 70 mg-                  |          |       |      | CAA 9/21/20  |
| 9.            |                       |                              |            |                   |                  | Lisinopril-Hydrochlor                  |          |       |      | CAH 9/21/20  |
| 10.           |                       |                              |            |                   |                  | metformin (GLUCOPHAGE                  |          |       |      | CAA 9/18/20  |
| 11.           |                       |                              |            |                   |                  | Amaryl 4 mg Tablet                     |          |       |      | CAA 9/18/20  |
| 12.           |                       |                              |            |                   |                  | Fosamax Plus D 70 mg-                  |          |       |      | CAP 9/18/20  |
| 13.           |                       |                              |            |                   |                  | Fosamax Plus D 70 mg-                  |          |       |      | CAA 9/18/20  |
| 14.           |                       |                              |            |                   |                  | Fosamax Plus D 70 mg-                  |          |       |      | CAP 9/17/20  |
| 15.           |                       |                              |            |                   |                  | Fosamax Plus D 70 mg-                  |          |       |      | CAP 9/17/20  |
|               |                       | Enter ?? for more actions    |            |                   |                  |                                        |          |       |      |              |
|               | SI Select Item        |                              |            | SO Sort Entries   |                  |                                        |          |       |      |              |
|               | SR (Search Queue)     |                              |            | MV (Message View) |                  |                                        |          |       |      |              |
|               |                       | Select Action: Next Screen// |            |                   |                  |                                        |          |       |      |              |
|               |                       |                              |            |                   |                  |                                        |          |       |      |              |

**Figure 6-13: CAH Status in Holding Queue List View**

<span id="page-19-0"></span>The details screen displays the  $eR_X$  information along with the CancelRx Request information. In the example below, the Last NewRx Status displays as "I" (In Process).

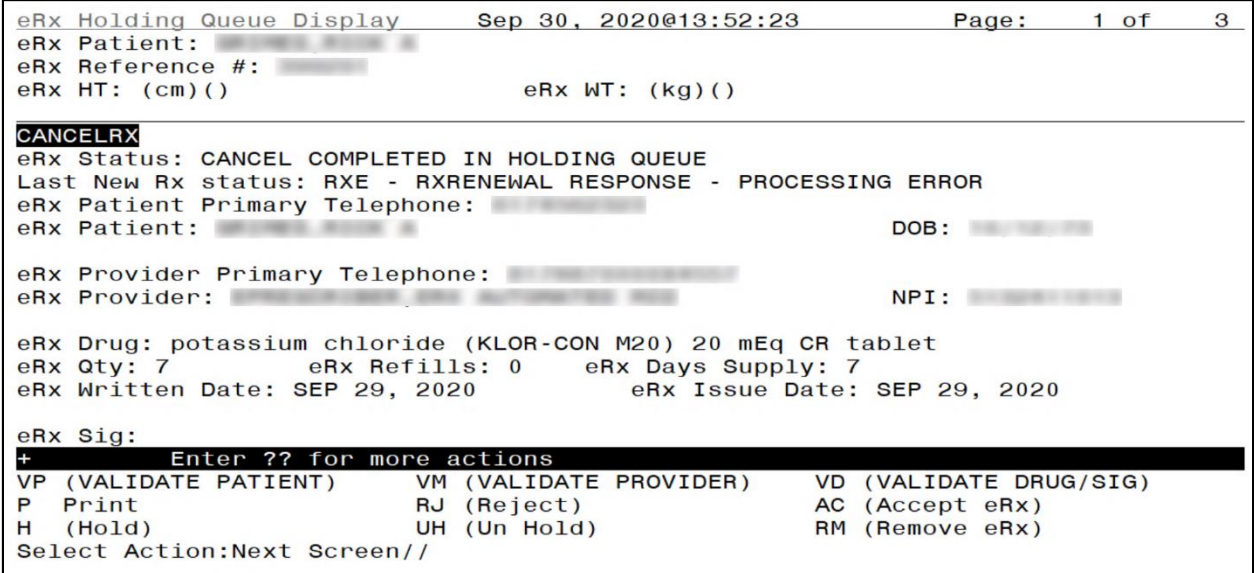

<span id="page-19-1"></span>**Figure 6-14: CAH Details Screen**

### <span id="page-20-0"></span>**6.5.2 CancelRx Process - eR<sup>X</sup> Records in Outpatient Profile**

When the CancelRx Request is received in the Holding Queue for a NewRx record to be canceled, and the status of the NewRx record is "PR" (Processed), an entry exists on the Outpatient side, the status changes to "CAN" (Original  $eR_X$  Canceled in Holding Queue). Once the original prescription is marked "CAN", it is not an actionable entry and is not displayed in the Holding Queue's list view.

When the NewRx is in one of the statuses as specified in the table below, an automated Approved CancelRx Response is sent outbound after auto-Discontinuing the Prescription in OP. The Activity log for the prescription captures the auto-Discontinue activity from this process.

### <span id="page-20-1"></span>**6.5.2.1 Automated Approved CancelRx Responses**

| <b>NewRx</b><br><b>Prescription</b><br><b>Status in OP</b> | <b>CancelRx</b><br><b>Request</b><br><b>Status</b><br>(Before ACK) | <b>CancelRx</b><br><b>Response</b><br><b>Status</b>      | <b>Automated Approved CancelRx Response &gt; Note</b>                            |
|------------------------------------------------------------|--------------------------------------------------------------------|----------------------------------------------------------|----------------------------------------------------------------------------------|
| Active                                                     | <b>CAO (CANCEL</b><br><b>PROCESS</b><br>COMPLETE)                  | <b>CNP</b><br>(CANCELRX<br><b>RESPONSE</b><br>PROCESSED) | First Fill: 6/12/18, Last Fill: 6/12/18, Renewals Remaining: 0<br>(Example only) |
| Pending                                                    | CAO                                                                | <b>CNP</b>                                               | R <sub>x</sub> was never dispensed. Canceled at Pharmacy.                        |
| Discontinued                                               | CAO                                                                | <b>CNP</b>                                               | Prescription is already discontinued at the Pharmacy.                            |
| Refill                                                     | CAO                                                                | <b>CNP</b>                                               | First Fill: 6/12/18, Last Fill: 6/12/18, Renewals Remaining: 0<br>(Example only) |
| Hold                                                       | CAO                                                                | <b>CNP</b>                                               | First Fill: 6/12/18, Last Fill: 6/12/18, Renewals Remaining: 0<br>(Example only) |
| Suspended                                                  | CAO                                                                | <b>CNP</b>                                               | First Fill: 6/12/18, Last Fill: 6/12/18, Renewals Remaining: 0<br>(Example only) |
| Expired                                                    | CAO                                                                | <b>CNP</b>                                               | First Fill: 6/12/18, Last Fill: 6/12/18, Renewals Remaining: 0<br>(Example only) |
| Discontinued by CAO<br>Provider                            |                                                                    | <b>CNP</b>                                               | First Fill: 6/12/18, Last Fill: 6/12/18, Renewals Remaining: 0<br>(Example only) |
| <b>Discontinued</b><br>(Edit)                              | CAO                                                                | <b>CNP</b>                                               | First Fill: 6/12/18, Last Fill: 6/12/18, Renewals Remaining: 0<br>(Example only) |
| Provider Hold                                              | CAO                                                                | <b>CNP</b>                                               | First Fill: 6/12/18, Last Fill: 6/12/18, Renewals Remaining: 0<br>(Example only) |

<span id="page-20-2"></span>**Table 4: Scenarios for Automated Approved CancelRx Responses when the original is a NewRx**

Navigate to the patient Medication Profile and select the desired  $eR_X$  record.

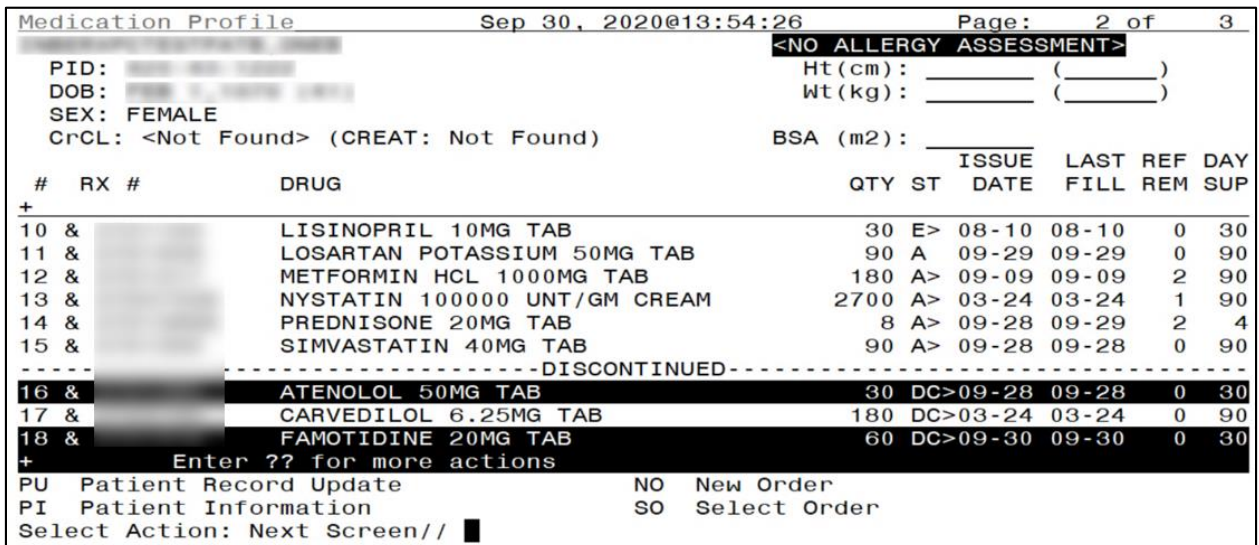

#### **Figure 6-15: Medication Profile**

<span id="page-21-0"></span>The  $R_X$  Activity Log displays.

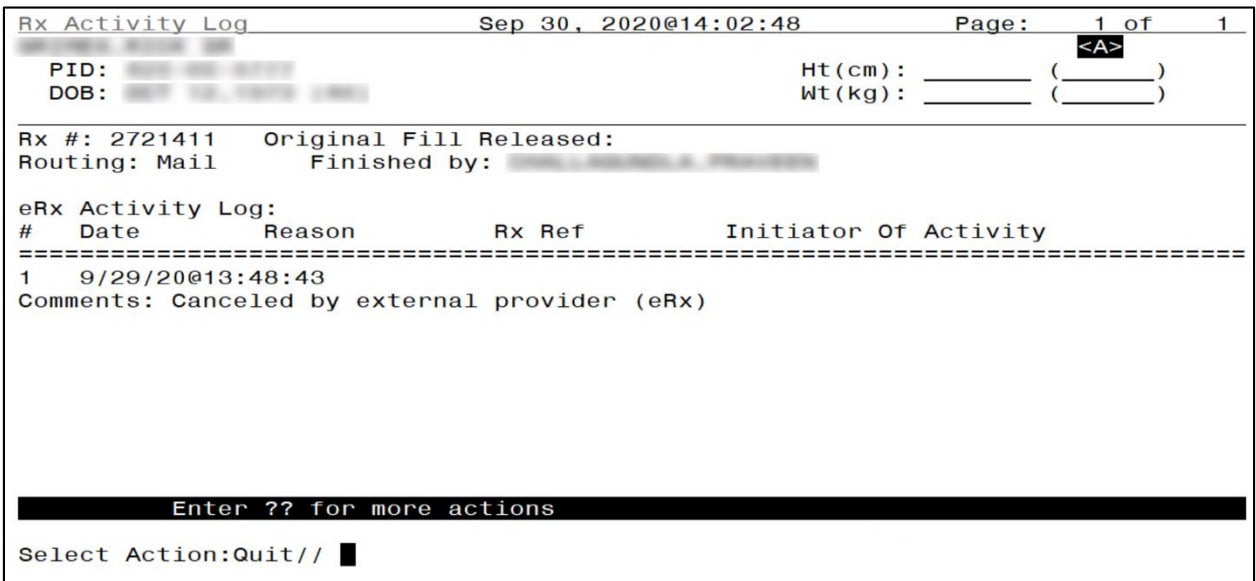

<span id="page-21-1"></span>**Figure 6-16: R<sup>X</sup> Activity Log 1**

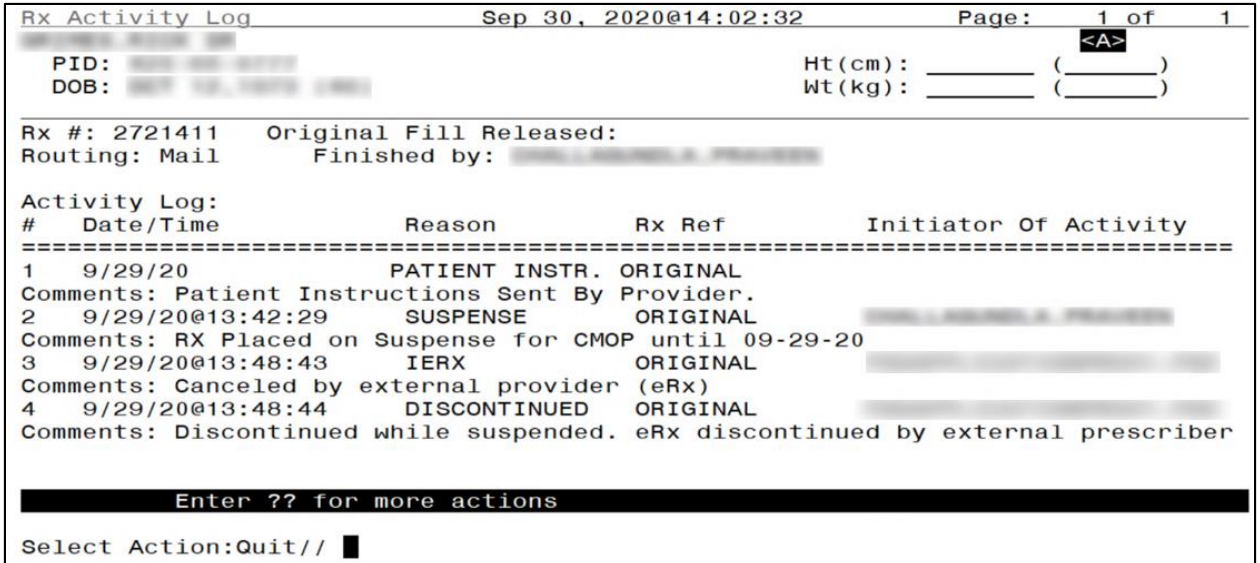

**Figure 6-17: R<sup>X</sup> Activity Log 2**

<span id="page-22-0"></span>The details of the CancelRx can be viewed in the Holding Queue on the CancelRx Details screen.

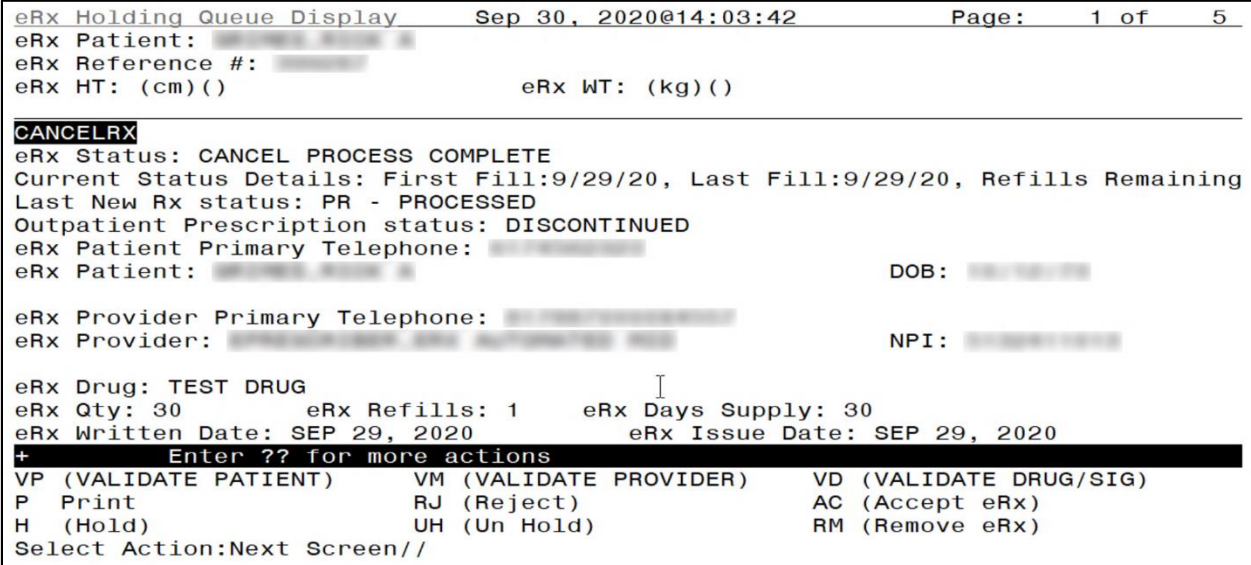

<span id="page-22-1"></span>**Figure 6-18: CancelRx Details Screen in Holding Queue 1**

As the user continues to scroll, the section for CancelRx Request Information displays.

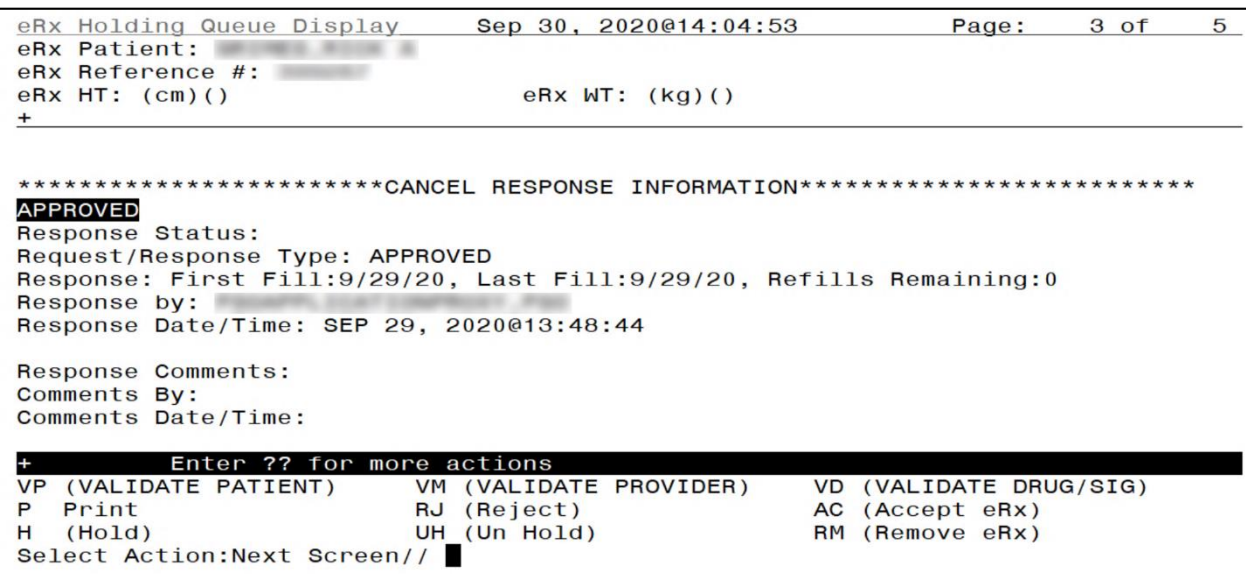

**Figure 6-19: CancelRx Details Screen in Holding Queue 2**

<span id="page-23-0"></span>The NewRx Details screen includes an eR<sub>X</sub> status stating, "Original eR<sub>X</sub> Canceled in the Holding Queue".

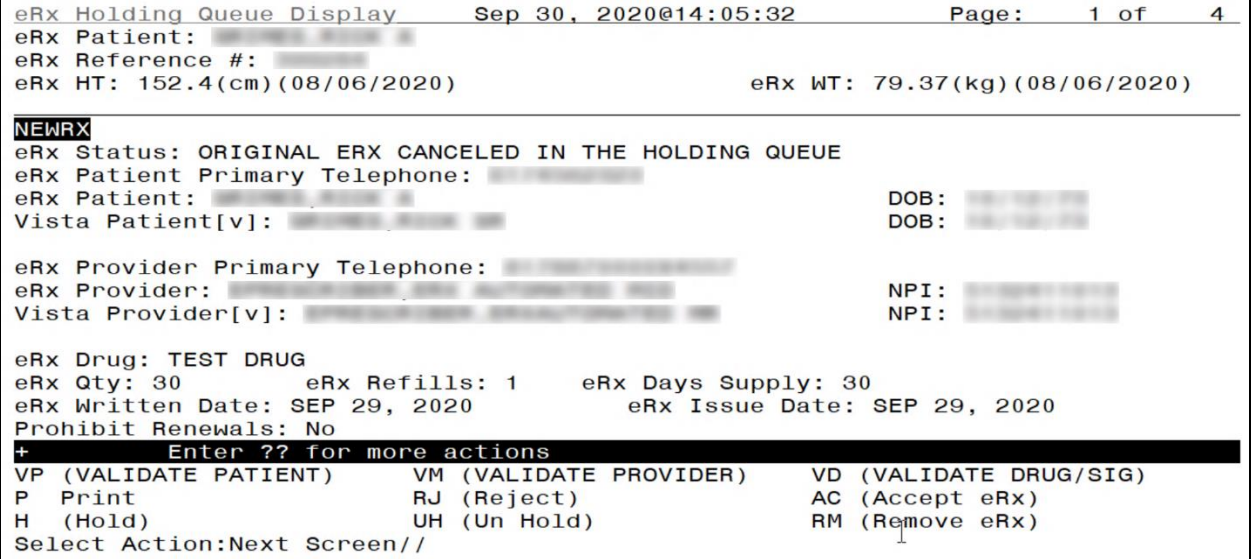

<span id="page-23-1"></span>**Figure 6-20: NewRx Details Screen**

In addition to the above scenarios, the following also go through the same workflow in the case of an "Active" Prescription being auto-Discontinued by a CancelRx Request:

- Auto-Cancel on New R<sub>X</sub> records in the Holding Queue in "PR" status when there is an outstanding Denied RxRenewal Response in the Holding Queue.
- Auto-Cancel on  $NewR_X$  records in the Holding Queue in "PR" status, when corresponding  $eR<sub>X</sub>$  record is also in Outpatient with a subsequent electronic renewal fill.
- Auto-Cancel on New R<sub>x</sub> records in the Holding Queue in "PR" status and in Outpatient when there is an outstanding Approved or Approved with Changes RxRenewal Response not in the Holding Queue's List View.
- Auto-Cancel on  $NewR_X$  records in the Holding Queue in "PR" status and in Outpatient, when there is an outstanding Approved with Changes RxRenewal Response in the Holding Queue's List View (Approved with Changes RxRenewal Response has been <**AC**> Accepted in the Holding Queue).
- Auto-Cancel on  $NewR_X$  records in the Holding Queue in "PR" status and in Outpatient, when there is an outstanding Approved with Changes RxRenewal Response in the Holding Queue's List View (Approved with Change RxRenewal Response has not been <**AC**> Accepted in the Holding Queue).

### <span id="page-24-0"></span>**6.5.2.2 Manual Approved or Denied CancelRx Responses**

When eR<sub>x</sub>es are renewed within VA using either RN function or using CPRS Renewal, the eR<sub>X</sub> is deemed as a VA Prescription. The "&" symbol used to denote  $eR_x$  Prescriptions separately in OP does not display against such Prescriptions anymore. When CancelRx Requests are sent for fillable  $eR<sub>x</sub>$  prescriptions that are taken over by VA, the system will not auto-Discontinue the Prescriptions in OP. However, the corresponding Holding Queue NewRx record is changed to "CAN" status and the CancelRx Request may be marked "CAH", indicating that there is user intervention required.

<span id="page-24-1"></span>

| <b>NewRx</b><br><b>Prescription</b><br><b>Status in OP</b> | <b>CancelRx</b><br><b>Request</b><br><b>Status</b><br>(Before<br>ACK) | <b>CancelRx</b><br><b>Request Status</b><br>(After ACK) | <b>CancelRx</b><br><b>Response</b><br><b>Status (After</b><br>ACK) | <b>Manual</b><br><b>Approved</b><br><b>CancelRx</b><br><b>Response</b><br>> Note | <b>Manual</b><br><b>Denied</b><br><b>CancelRx</b><br><b>Response &gt;</b><br>Denial<br>Reason |
|------------------------------------------------------------|-----------------------------------------------------------------------|---------------------------------------------------------|--------------------------------------------------------------------|----------------------------------------------------------------------------------|-----------------------------------------------------------------------------------------------|
| Prescription<br>renewed in VA<br>using RN<br>function      | CAH<br>(CANCEL<br><b>COMPLETED</b><br><b>IN HOLDING</b><br>QUEUE)     | CAA (CANCELRX<br><b>REQUEST</b><br>ACKNOWLEDGED)        | <b>CNP</b><br>(CANCELRX<br><b>RESPONSE</b><br>PROCESSED)           | $Rx$ canceled<br>at Pharmacy.                                                    | R <sub>x</sub> Not Canceled<br>- $R_X$ not found in<br>pharmacy<br>system.                    |
| Prescription<br>renewed using<br><b>CPRS</b><br>Renewal    | <b>CAH</b>                                                            | CAA                                                     | <b>CNP</b>                                                         | $Rx$ canceled<br>at Pharmacy.                                                    | $R_X$ Not Canceled<br>- $R_X$ not found in<br>pharmacy<br>system.                             |

**Table 5: Scenarios for Manual Approved or Denied CancelRx Responses for NewRx**

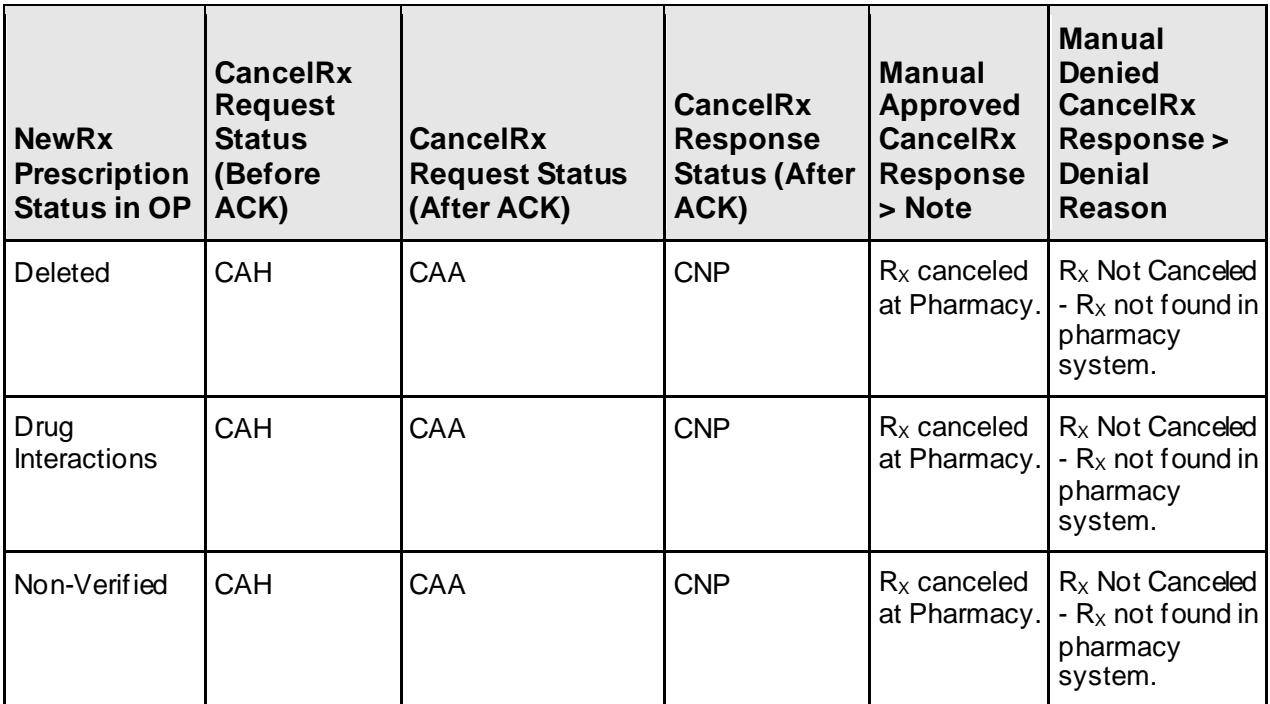

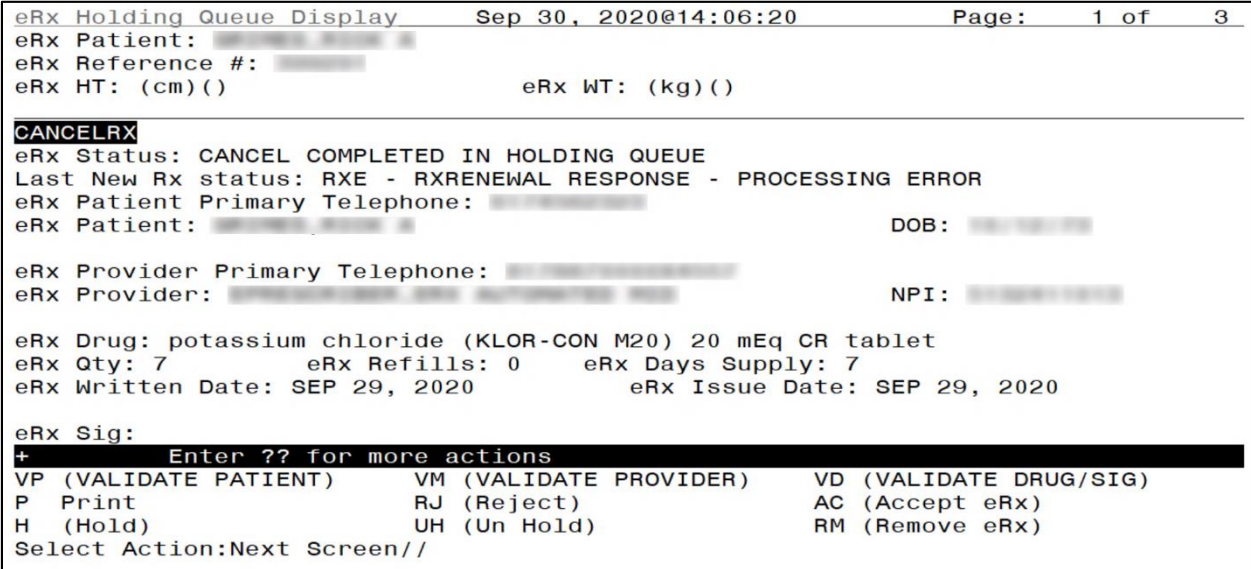

<span id="page-25-0"></span>**Figure 6-21: Cancel Completed in Holding Queue**

## <span id="page-26-0"></span>**6.5.3 CancelRx Request Failed (CAF)**

"CAF" (CancelRx Failed) is an actionable status used for CancelRx process when a failure occurs. One scenario is when the Outpatient Profile of a patient is locked in OERR and the system is attempting to auto-discontinue an  $eR_X$ .

<span id="page-26-2"></span>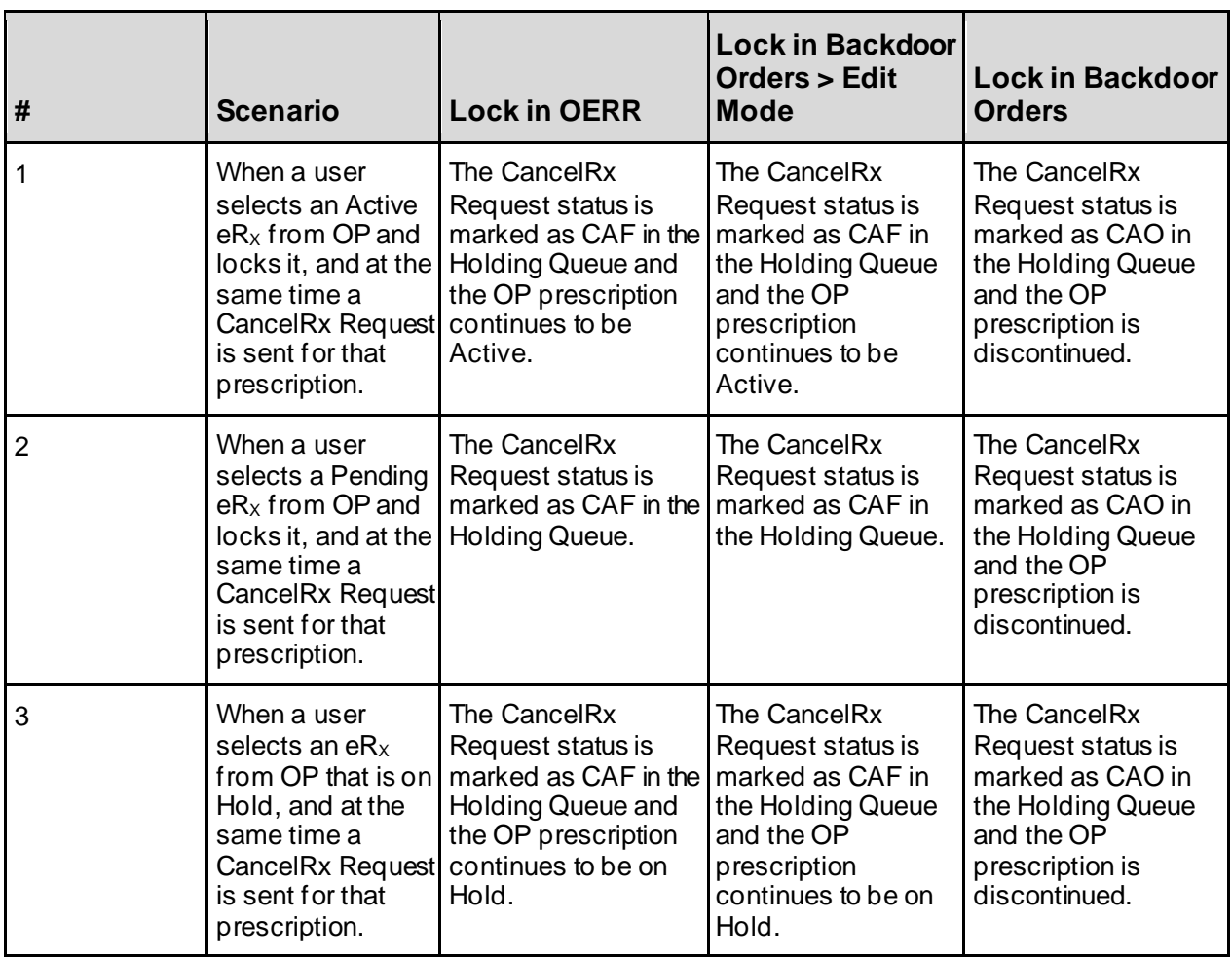

#### **Table 6: Scenarios for CancelRx Failed**

### <span id="page-26-1"></span>**6.5.4 CancelRx Request Received (CAR)**

"CAR" (CancelRx Request Received) is an actionable status used for CancelRx process when a  $NewR<sub>X</sub> record in "PR" status in the holding Queue is successfully canceled. However, the$ corresponding  $eR_x$  in OP could not be auto-Discontinued because the patient on the New $R_x$ record did not match the VistA patient in the Outpatient record. In this case, no automated CancelRx Response is sent. The user must acknowledge and send a manual response.

## <span id="page-27-0"></span>**6.6 Inbound Error – CNE**

The Inbound Error message is in the NCPDP 2017071 format for Inbound Error message received in VistA under situations including the Prescriber's EHR system being unable to receive and process a certain transaction sent from the pharmacy or a connection between the Transaction Hub and Change Healthcare is not working.

When a CancelRx Response sent from VistA Outpatient Pharmacy results in an Inbound Error, it is retrieved but not displayed in the Holding list view, with the status "CNE" (CancelRx Response/Inbound Error). This is not an actionable entry and does not require the user to acknowledge it.

## <span id="page-27-1"></span>**6.7 Acknowledge: Hidden Action for CancelRx Request**

When a CancelRx Request is displayed in the Holding Queue's list view, it is in an actionable status. The user can use the hidden action <**ACK**> Acknowledge to review and remove it from the list view. For a full list of CancelRx Request statuses, refer to [Table 13: Holding Queue](#page-41-0)  Status Codes & Descriptions [for CancelRx Request Message Type](#page-41-0) i[n Appendix B:](#page-38-0) [Holding](#page-38-0)  [Queue Status Codes & Descriptions](#page-38-0).

### <span id="page-27-2"></span>**6.7.1 Acknowledge: Automated CancelRx Response Sent**

In cases in which the automated CancelRx Response has already been sent to the requesting non - VA provider, the user does not have the ability to select the response type and send it out. This applies to the CancelRx Request records in the Holding Queue's list view, in "CAO" (Cancel Completed in Holding Queue) actionable status only.

To Acknowledge a CancelRx Request:

1. Select the CancelRx Request from the Holding Queue.

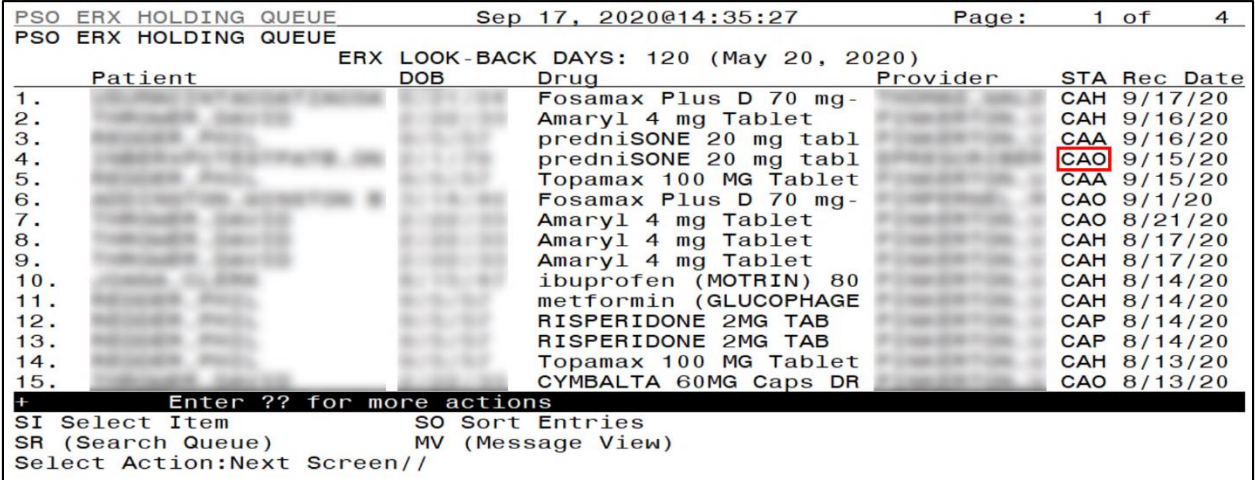

#### **Figure 6-22: Holding Queue –**  $eR_X$  **in CAO Status**

<span id="page-27-3"></span>2. Enter <**??**> to display additional actions.

3. Enter <**ACK**>.

| eRx Provider:                                                                                                    | eRx Provider Primary Telephone:<br>NPI: |                                                                                                    |                                                       |                                                                                                    |  |  |  |  |  |  |
|----------------------------------------------------------------------------------------------------|-----------------------------------------|----------------------------------------------------------------------------------------------------|-------------------------------------------------------|----------------------------------------------------------------------------------------------------|--|--|--|--|--|--|
| eRx Drug: predniSONE 20 mg tablet (DELTASONE)                                                                                                    |                                         |                                                                                                    |                                                       |                                                                                                    |  |  |  |  |  |  |
| eRx Sig:<br>P Print<br>н<br>(Hold)                                                                                                    | Enter ?? for more actions               | RJ (Reject)<br>UH (Un Hold)                                                                                                    |                                                       | AC (Accept eRx)<br>RM (Remove eRx)                                                                         |  |  |  |  |  |  |
| The following actions are also available:<br>$+$<br>Previous Screen<br><b>UP</b><br>Up a Line<br><b>DN</b><br>Down a Line<br>><br>$\leq$<br>FS<br>First Screen | Next Screen LS Last Screen              | GO Go to Page<br>RD Re Display Screen<br><b>PS</b> Print Screen<br>Shift View to Right PL Print List<br>Shift View to Left SL Search List<br>ADPL Auto Display(On/Off) | $\Omega$<br><b>AD</b><br><b>SH</b><br><b>EC</b><br>JO | Quit<br><b>Add Comment</b><br>ACK Acknowledge<br><b>Status History</b><br>eRx Change Request<br>JUMP TO OP |  |  |  |  |  |  |
| Type <enter> to continue or '^' to exit:</enter>                                                                                                    |                                         |                                                                                                    |                                                       |                                                                                                    |  |  |  |  |  |  |

**Figure 6-23: Additional Action - ACK**

<span id="page-28-0"></span>4. Enter **Yes** to acknowledge the record.

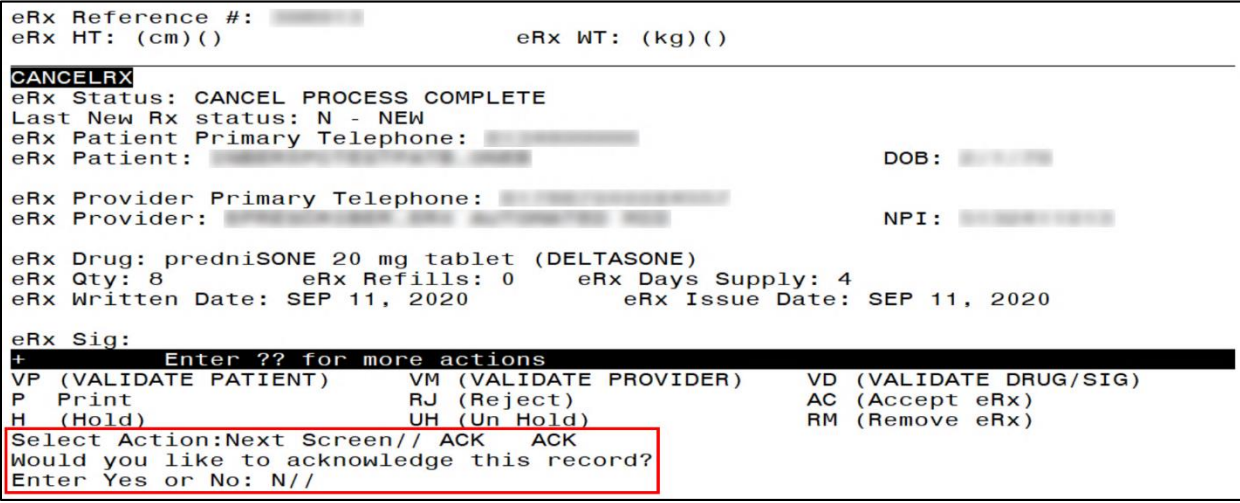

<span id="page-28-1"></span>**Figure 6-24: Acknowledge Record**

The CancelRx Request is acknowledged and Status is changed to "CAA" in the Holding Queue.

|     | PSO ERX HOLDING QUEUE |                              |            |                   | Sep 17, 2020014:40                     | Page:    | $1$ of | $\overline{4}$      |
|-----|-----------------------|------------------------------|------------|-------------------|----------------------------------------|----------|--------|---------------------|
|     | PSO ERX HOLDING QUEUE |                              |            |                   |                                        |          |        |                     |
|     |                       |                              |            |                   | ERX LOOK-BACK DAYS: 120 (May 20, 2020) |          |        |                     |
|     | Patient               |                              | <b>DOB</b> | Drug              |                                        | Provider |        | <b>STA Rec Date</b> |
| 1.  |                       |                              |            |                   | Fosamax Plus D 70 mg-                  |          |        | CAH 9/17/20         |
| 2.  |                       |                              |            |                   | Amaryl 4 mg Tablet                     |          |        | CAH 9/16/20         |
| 3.  |                       |                              |            |                   | predniSONE 20 mg tabl                  |          |        | CAA 9/16/20         |
| 4.  |                       |                              |            |                   | predniSONE 20 mg tabl                  |          |        | CAA 9/15/20         |
| 5.  |                       |                              |            |                   | Topamax 100 MG Tablet                  |          |        | CAA 9/15/20         |
| 6.  |                       |                              |            |                   | Fosamax Plus D 70 mg-                  |          |        | CAO 9/1/20          |
| 7.  |                       |                              |            |                   | Amaryl 4 mg Tablet                     |          |        | CAO 8/21/20         |
| 8.  |                       |                              |            |                   | Amaryl 4 mg Tablet                     |          |        | CAH 8/17/20         |
| 9.  |                       |                              |            |                   | Amaryl 4 mg Tablet                     |          |        | CAH 8/17/20         |
| 10. |                       |                              |            |                   | ibuprofen (MOTRIN) 80                  |          |        | CAH 8/14/20         |
| 11. |                       |                              |            |                   | metformin (GLUCOPHAGE                  |          |        | CAH 8/14/20         |
| 12. |                       |                              |            |                   | RISPERIDONE 2MG TAB                    |          |        | CAP 8/14/20         |
| 13. |                       |                              |            |                   | RISPERIDONE 2MG TAB                    |          |        | CAP 8/14/20         |
| 14. |                       |                              |            |                   | Topamax 100 MG Tablet                  |          |        | CAH 8/13/20         |
| 15. |                       |                              |            |                   | CYMBALTA 60MG Caps DR                  |          |        | CAO 8/13/20         |
|     |                       | Enter ?? for more actions    |            |                   |                                        |          |        |                     |
|     | SI Select Item        |                              |            | SO Sort Entries   |                                        |          |        |                     |
|     | SR (Search Queue)     |                              |            | MV (Message View) |                                        |          |        |                     |
|     |                       | Select Action: Next Screen// |            |                   |                                        |          |        |                     |

**Figure 6-25: Holding Queue – CAA Status**

<span id="page-29-0"></span>When viewing the details of the record, the status of the CancelRx Request displays as "CancelRx Request Acknowledged".

```
eRx Holding Queue Display
                                 Sep 17, 2020@14:41:40
                                                                   Page:
                                                                                      \overline{4}1 of
eRx Patient:
eRx Reference #:
eRx HT: (cm)()
                                    eRx WT: (kg)()
eRx Days Supply: 4<br>eRx Days Supply: 4<br>eRx Issue Date: SEP 11, 2020
eRx Sig:
Take 2 tablets (40 mg total) by mouth once daily for 4 days
  **********************CANCEL REQUEST INFORMATION***************************
Request Status: CANCEL REQUEST ACKNOWLEDGED
Requested By:<br>Requested By:<br>Request Date/Time: SEP 15, 2020@16:06:23
          Enter ?? for more actions
   (VALIDATE PATIENT)
                                                             (VALIDATE DRUG/SIG)
VP
                            VM (VALIDATE PROVIDER)
                                                         VD
  Print
P
                            RJ (Reject)
                                                         AC (Accept eRx)<br>RM (Remove eRx)
H(Hold)UH (Un Hold)
Select Action: Next Screen//
```
<span id="page-29-1"></span>**Figure 6-26: CancelRx Request Acknowledged**

### <span id="page-30-0"></span>**6.7.2 Acknowledge: No Automated CancelRx Response Sent**

In cases where no automated CancelRx Response has been sent to the requesting non-VA Provider, the user has the ability to select the response type and send it out. This applies to the CancelRx Request records in the Holding Queue's list view, in the following actionable statuses only:

- "CAR" (CancelRx Request Received)
- "CAP" (Cancel Paper  $R_X$  or Faxed  $R_X$ )
- "CAH" (Cancel Completed in Holding Queue)
- "CAX" (CancelRx Response from VistA Unsuccessful)
- "CAF" (Cancel Process Failed)

To Acknowledge a CancelRx Request:

1. Select the CancelRx Request from the Holding Queue.

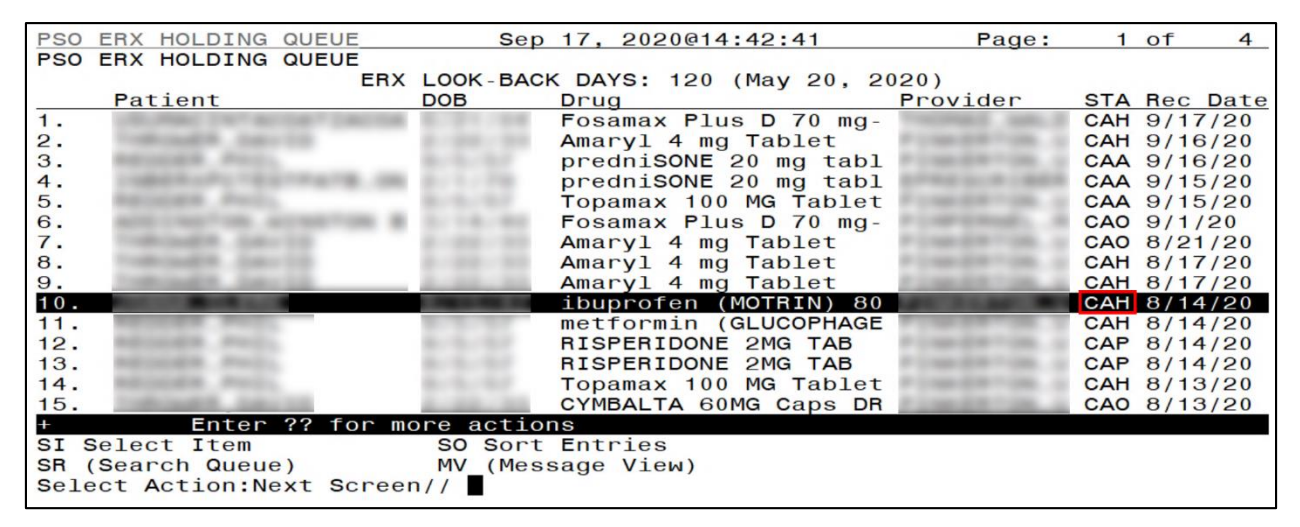

#### **Figure 6-27: Holding Queue –**  $eR_X$  **in CAH Status**

<span id="page-30-1"></span>2. Enter <**??**> to display additional actions.

#### 3. Enter <**ACK**>.

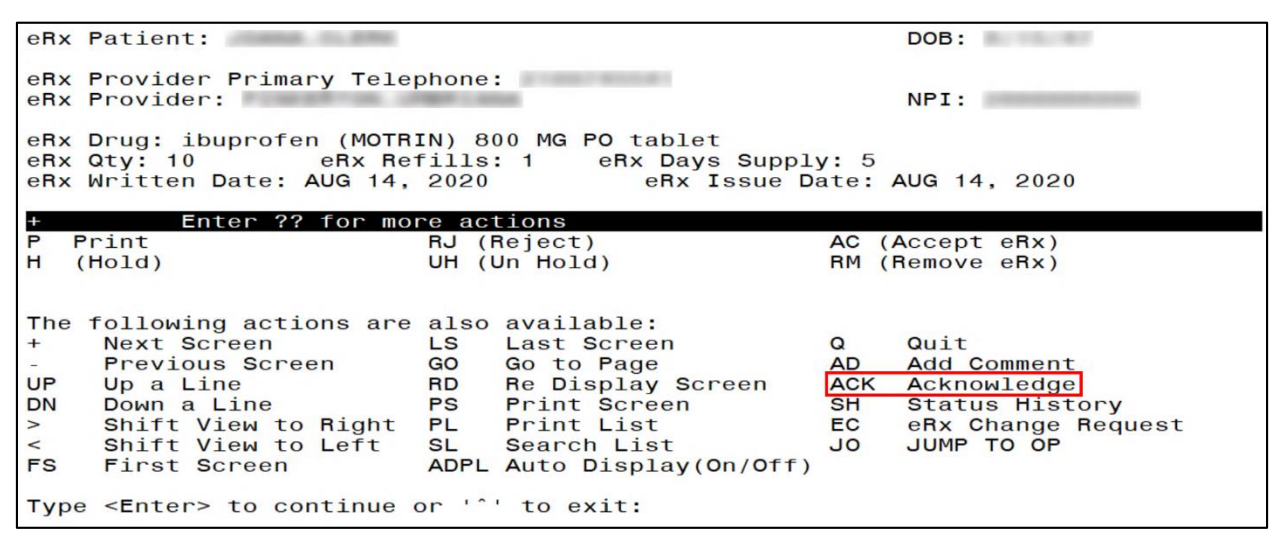

**Figure 6-28: Additional Action - ACK**

<span id="page-31-0"></span>4. Select the response type, <**A**> Approved or <**D**> Denied.

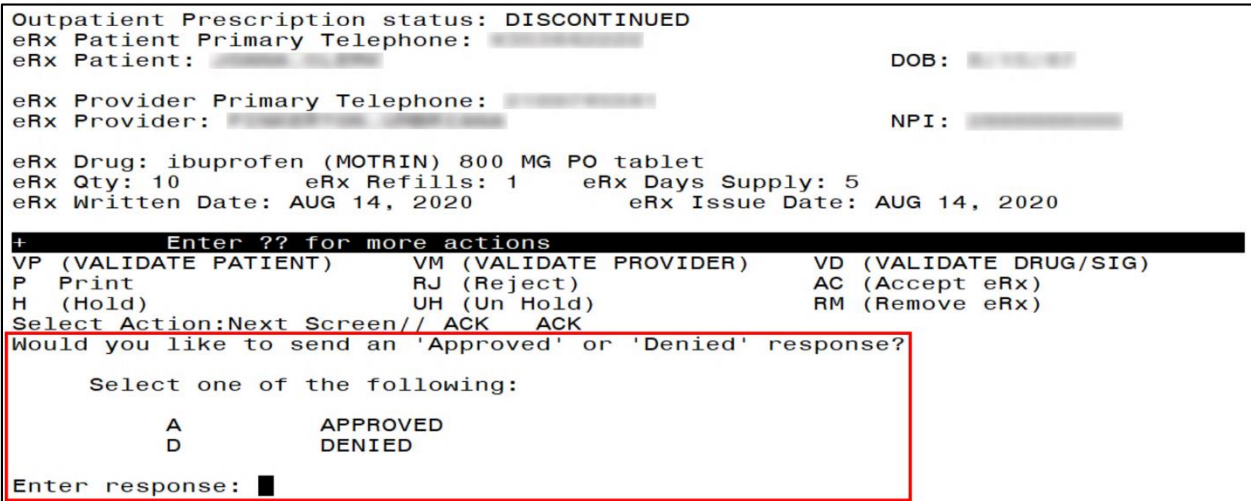

<span id="page-31-1"></span>**Figure 6-29: Select Response Type**

5. Enter **Yes** to acknowledge the record.

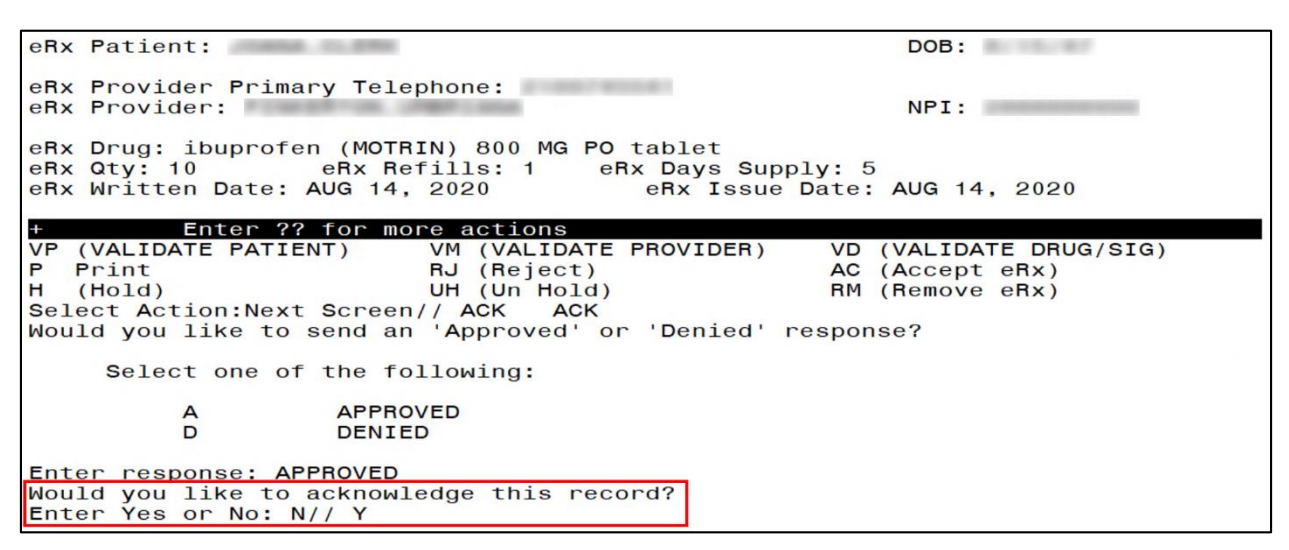

**Figure 6-30: Acknowledge Record**

<span id="page-32-0"></span>The CancelRx Request is acknowledged and the Status is changed to "CAA" in the Holding Queue.

|     | PSO ERX HOLDING QUEUE |                              |                           | Sep 17, 2020@14:46:27                  | Page:    | 1 of        | $\overline{4}$      |
|-----|-----------------------|------------------------------|---------------------------|----------------------------------------|----------|-------------|---------------------|
|     | PSO ERX HOLDING QUEUE |                              |                           |                                        |          |             |                     |
|     |                       |                              |                           | ERX LOOK-BACK DAYS: 120 (May 20, 2020) |          |             |                     |
|     | Patient               |                              | DOB.<br>Drug              |                                        | Provider |             | <b>STA Rec Date</b> |
| 1.  |                       |                              |                           | Fosamax Plus D 70 mg-                  |          | CAH 9/17/20 |                     |
| 2.  |                       |                              |                           | Amaryl 4 mg Tablet                     |          | CAH 9/16/20 |                     |
| 3.  |                       |                              |                           | predniSONE 20 mg tabl                  |          | CAA 9/16/20 |                     |
| 4.  |                       |                              |                           | predniSONE 20 mg tabl                  |          | CAA 9/15/20 |                     |
| 5.  |                       |                              |                           | Topamax 100 MG Tablet                  |          | CAA 9/15/20 |                     |
| 6.  |                       |                              |                           | Fosamax Plus D 70 mg-                  |          | CAO 9/1/20  |                     |
| 7.  |                       |                              |                           | Amaryl 4 mg Tablet                     |          | CAO 8/21/20 |                     |
| 8.  |                       |                              |                           | Amaryl 4 mg Tablet                     |          | CAH 8/17/20 |                     |
| 9.  |                       |                              |                           | Amaryl 4 mg Tablet                     |          | CAH 8/17/20 |                     |
| 10. |                       |                              |                           | ibuprofen (MOTRIN) 80                  |          | CAA 8/14/20 |                     |
| 11. |                       |                              |                           | metformin (GLUCOPHAGE                  |          | CAH 8/14/20 |                     |
| 12. |                       |                              |                           | RISPERIDONE 2MG TAB                    |          | CAP 8/14/20 |                     |
|     |                       |                              |                           |                                        |          |             |                     |
| 13. |                       |                              |                           | RISPERIDONE 2MG TAB                    |          | CAP 8/14/20 |                     |
| 14. |                       |                              |                           | Topamax 100 MG Tablet                  |          | CAH 8/13/20 |                     |
| 15. |                       |                              |                           | CYMBALTA 60MG Caps DR                  |          | CAO 8/13/20 |                     |
|     |                       |                              | Enter ?? for more actions |                                        |          |             |                     |
|     | SI Select Item        |                              | SO Sort Entries           |                                        |          |             |                     |
|     | SR (Search Queue)     |                              | MV (Message View)         |                                        |          |             |                     |
|     |                       | Select Action: Next Screen// |                           |                                        |          |             |                     |

<span id="page-32-1"></span>**Figure 6-31: Holding Queue – CAA Status**

When viewing the details of the record, the status of the CancelRx Request displays as "CancelRx Request Acknowledged".

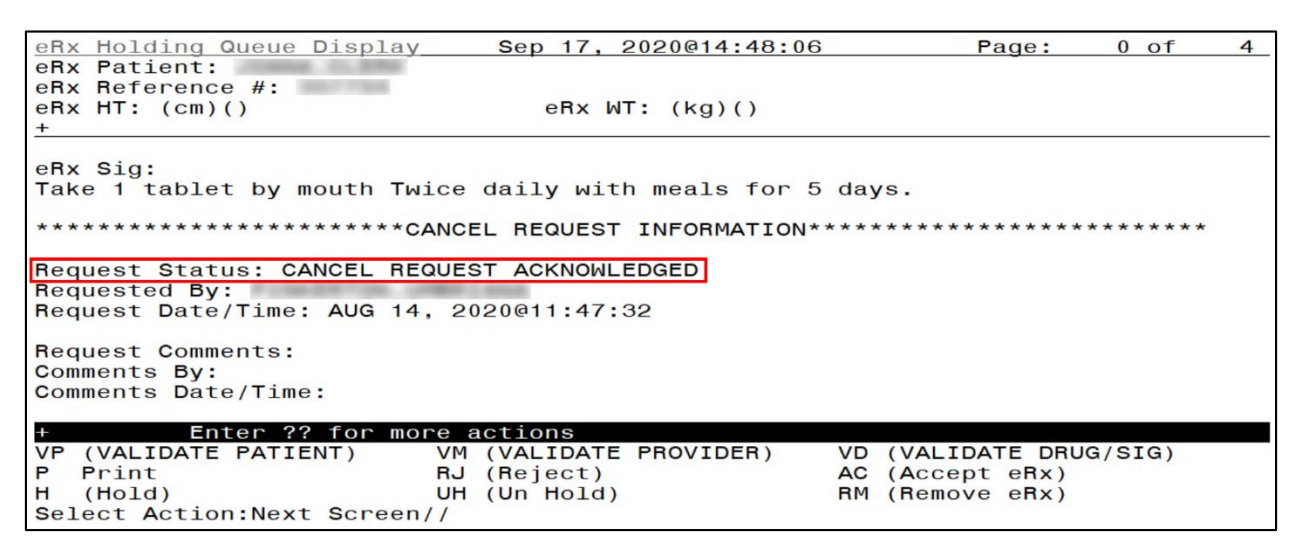

<span id="page-33-0"></span>**Figure 6-32: CancelRx Request Acknowledged**

### <span id="page-34-0"></span>**6.8 Add Comments: Hidden Action for CancelRx Request/Response**

There is a free-text "Comment" field in the Message Details view for CancelRx Request and Response messages. This field allows users to enter additional comments on the CancelRx Request and Response messages. To add a comment:

- 1. Type action <**AD**>.
- 2. Type Request/Response comments.

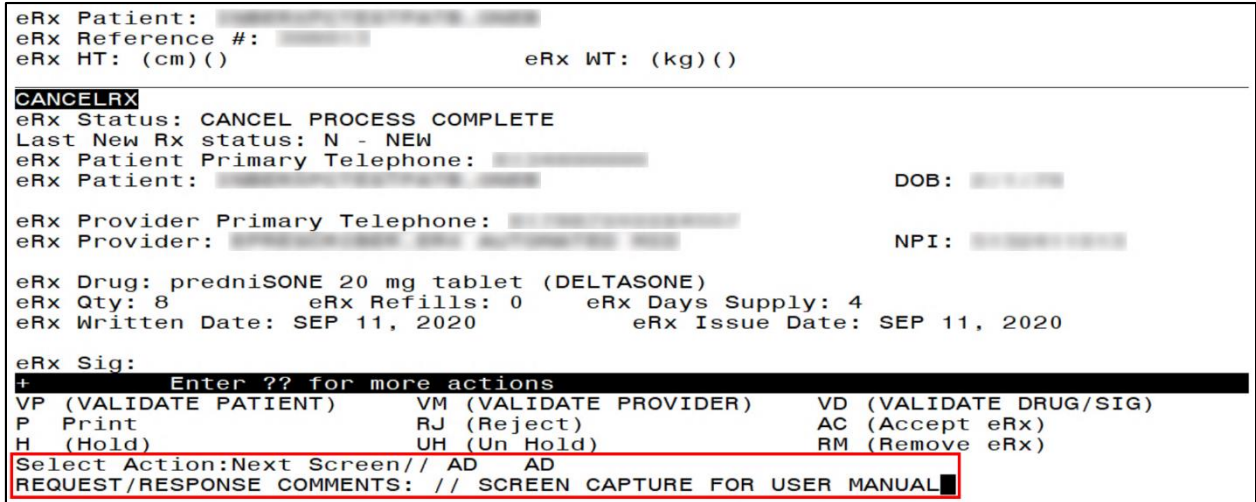

**Figure 6-33: Add Comments**

<span id="page-34-1"></span>3. Select <**Enter**>.

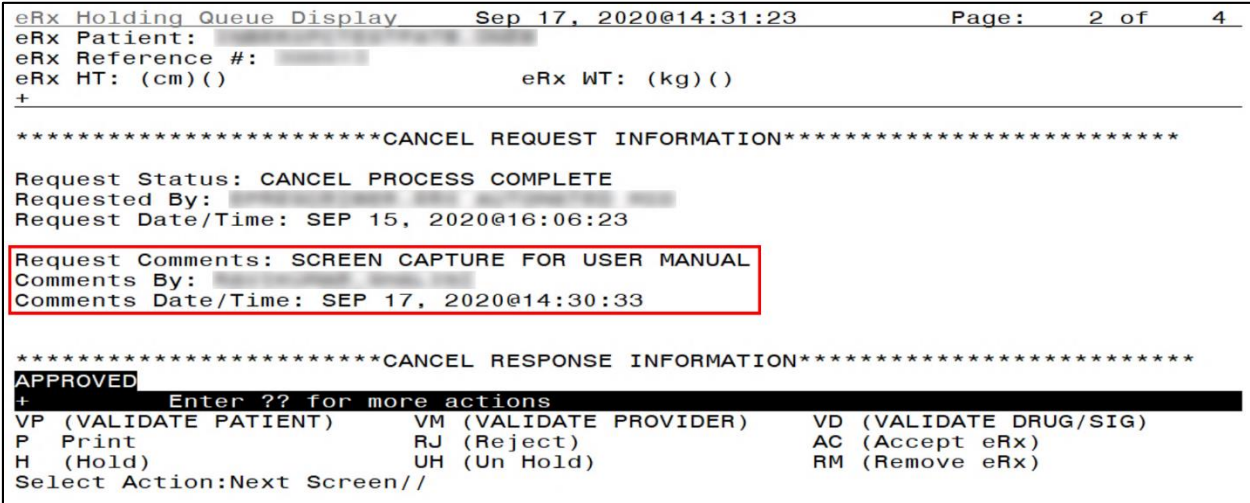

<span id="page-34-2"></span>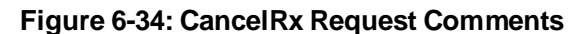

The name of the user who made the comment displays in the "Comments By" field and the date/time the comments were made display in the "Comments Date/Time" field. Users can replace the existing comments with updated comments. When comments are replaced, the last user who made comments displays in the "Comments By" field and the date/time the comments were updated display in the "Comments Date/Time" field. To update or replace comments:

- 4. Type action <**AD**>.
- 5. Replace with updated comments.

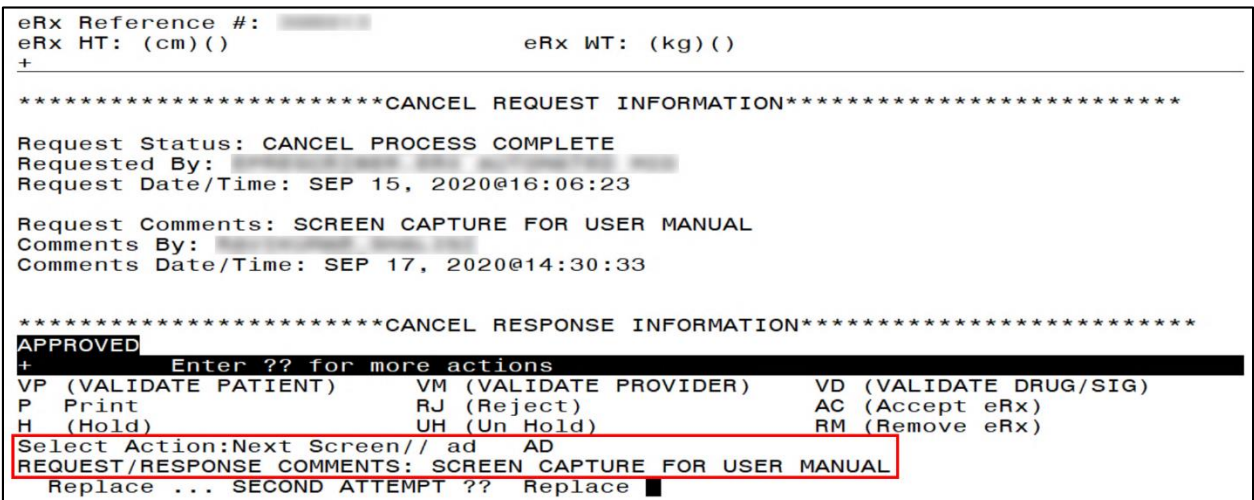

**Figure 6-35: CancelRx Request Comments**

<span id="page-35-0"></span>6. Select <**Enter**>.

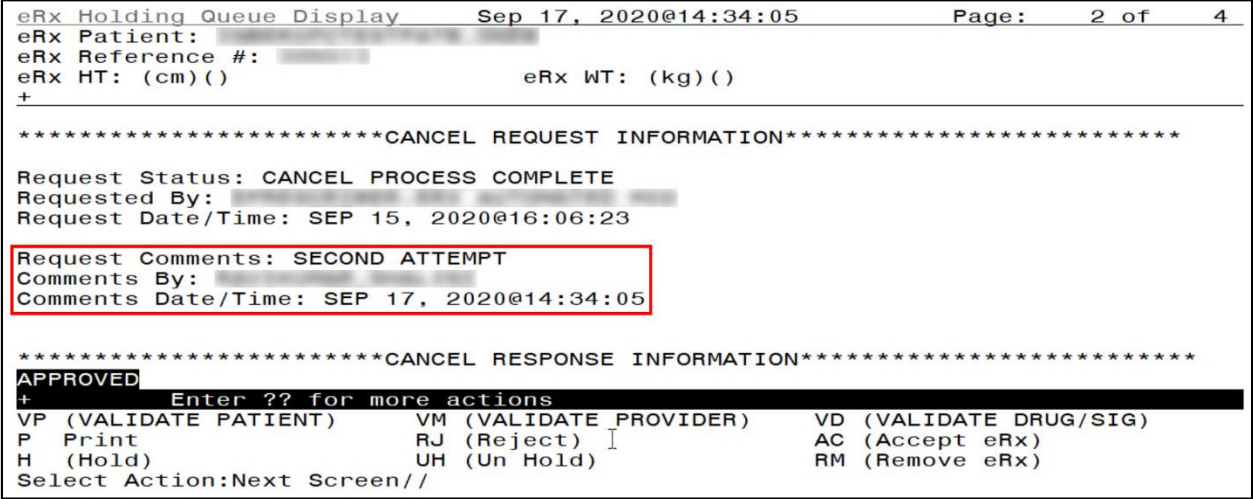

<span id="page-35-1"></span>**Figure 6-36: CancelRx Request Comments Updated**

# <span id="page-36-0"></span>**Appendix A:Acronyms and Abbreviations**

<span id="page-36-1"></span>This appendix defines the acronyms referenced in this document.

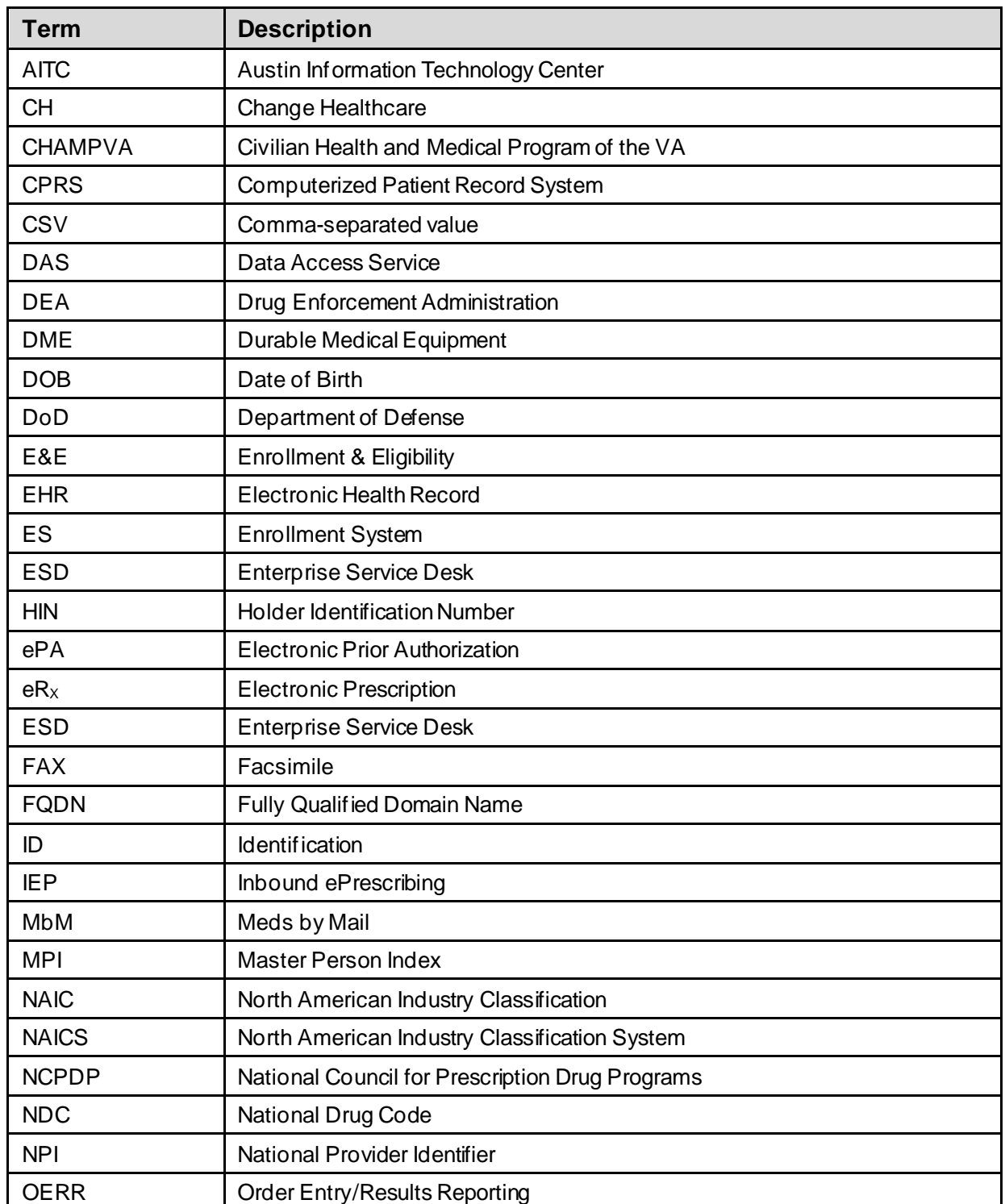

#### **Table 7: Acronyms and Abbreviations**

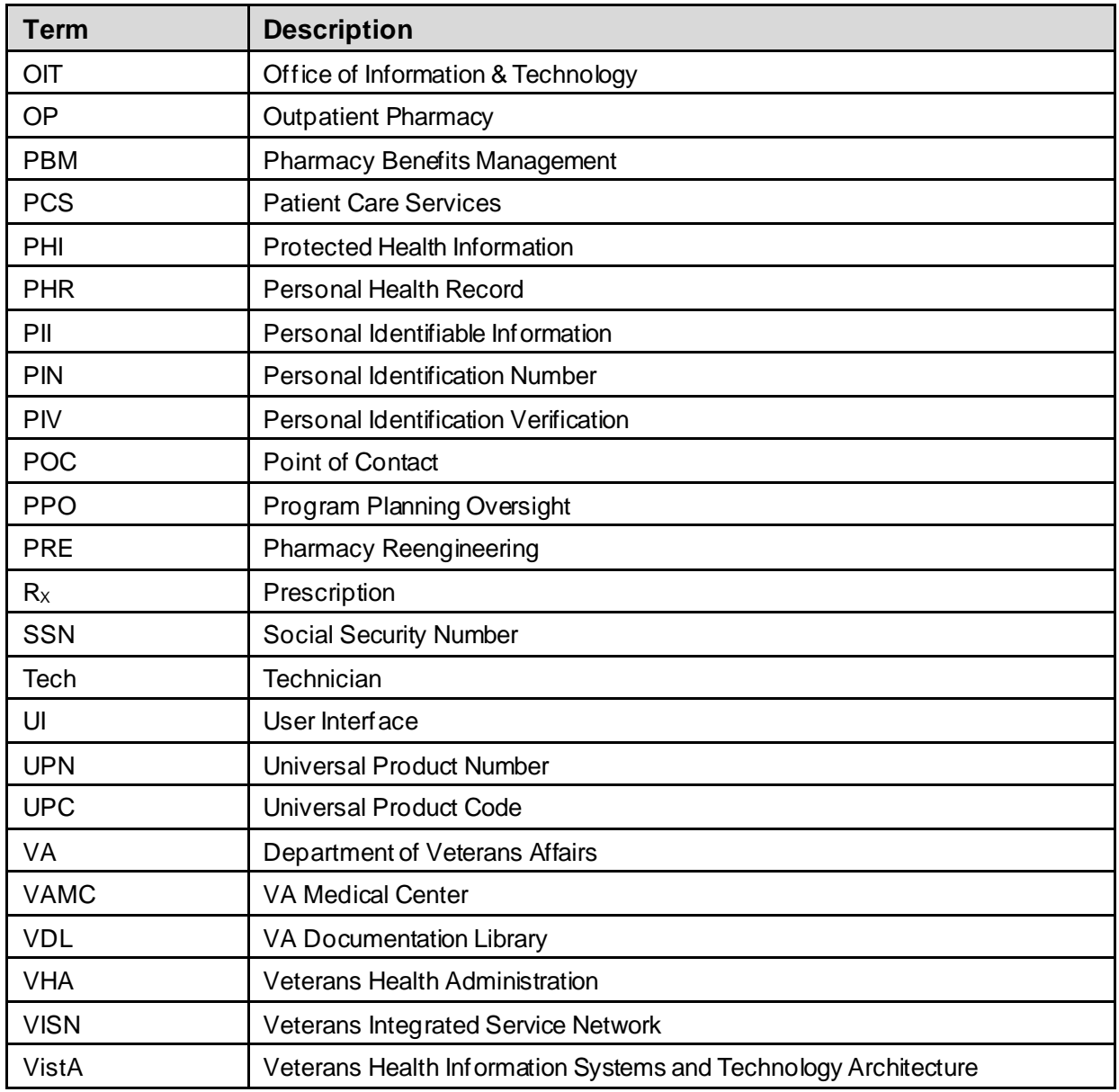

# <span id="page-38-0"></span>**Appendix B:Holding Queue Status Codes & Descriptions**

<span id="page-38-1"></span>This appendix describes Holding Queue status codes.

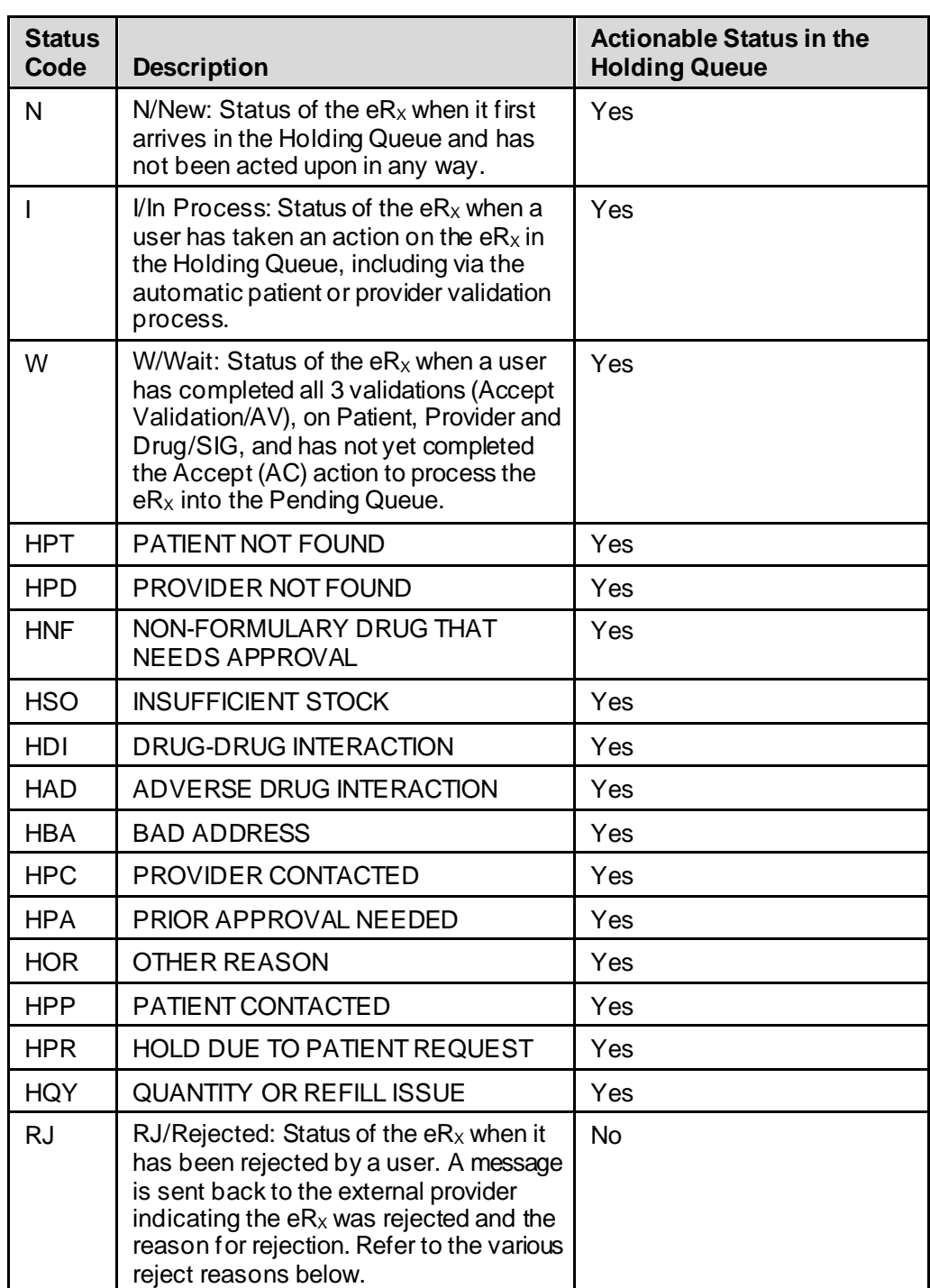

#### **Table 8: Holding Queue Status Codes & Descriptions for NewRx Message Type**

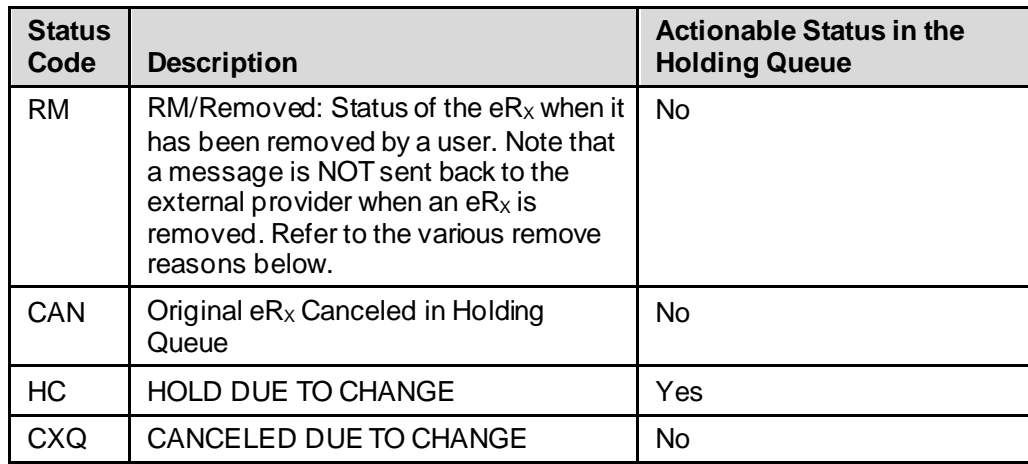

#### <span id="page-39-0"></span>**Table 9: Holding Queue Status Codes & Descriptions for RxRenewal Request Message Type**

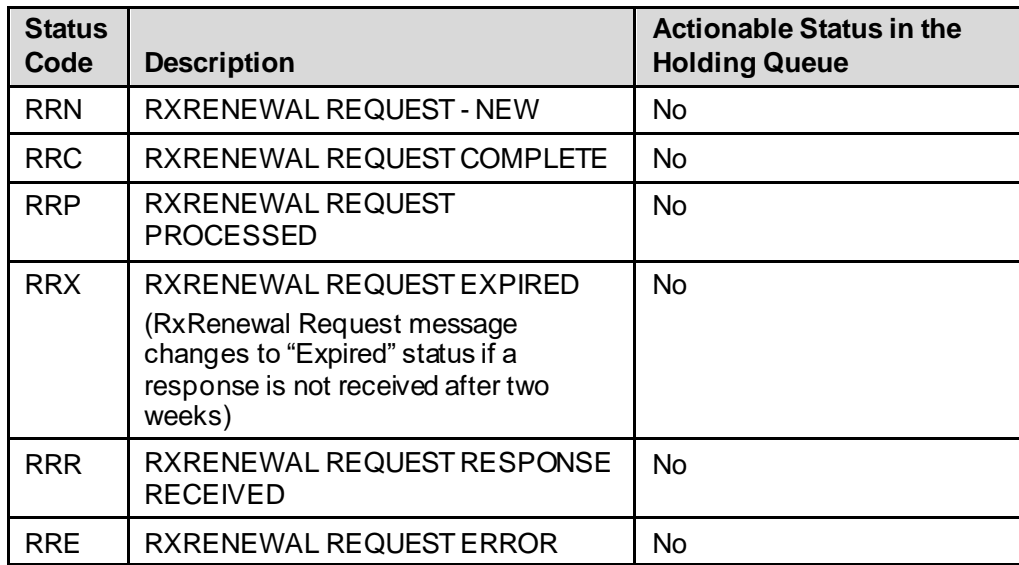

<span id="page-40-0"></span>**Table 10: Holding Queue Status Codes & Descriptions for RxRenewal Response Message Type**

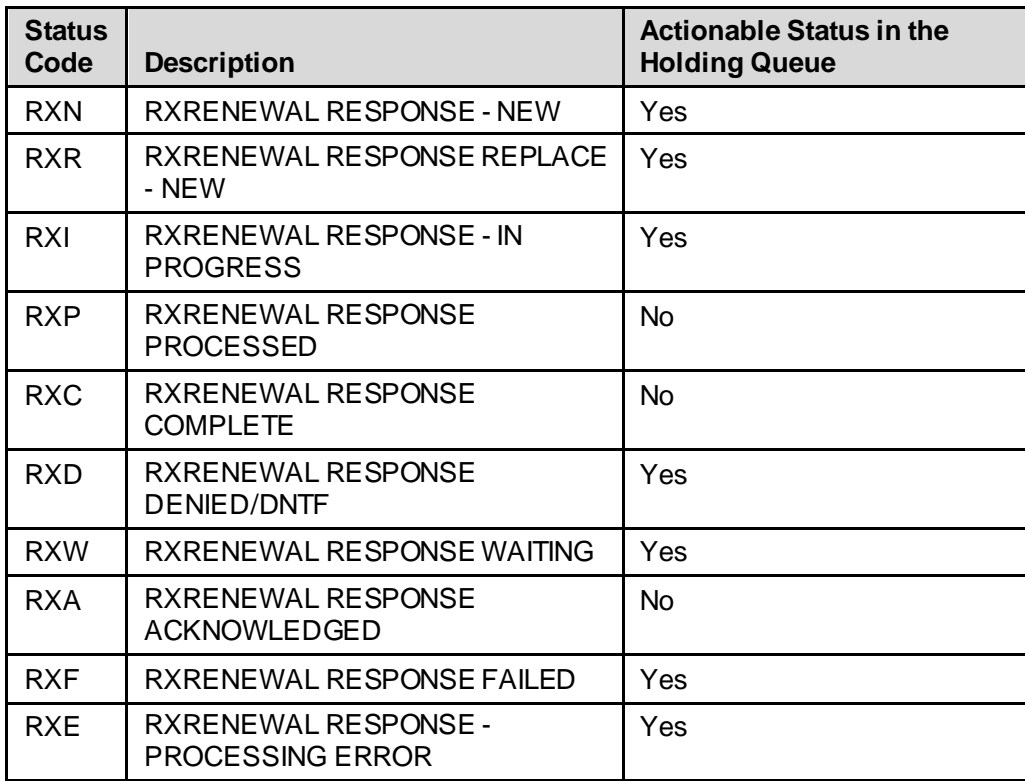

<span id="page-40-1"></span>**Table 11: Holding Queue Status Codes & Descriptions for RxChange Request Message Type**

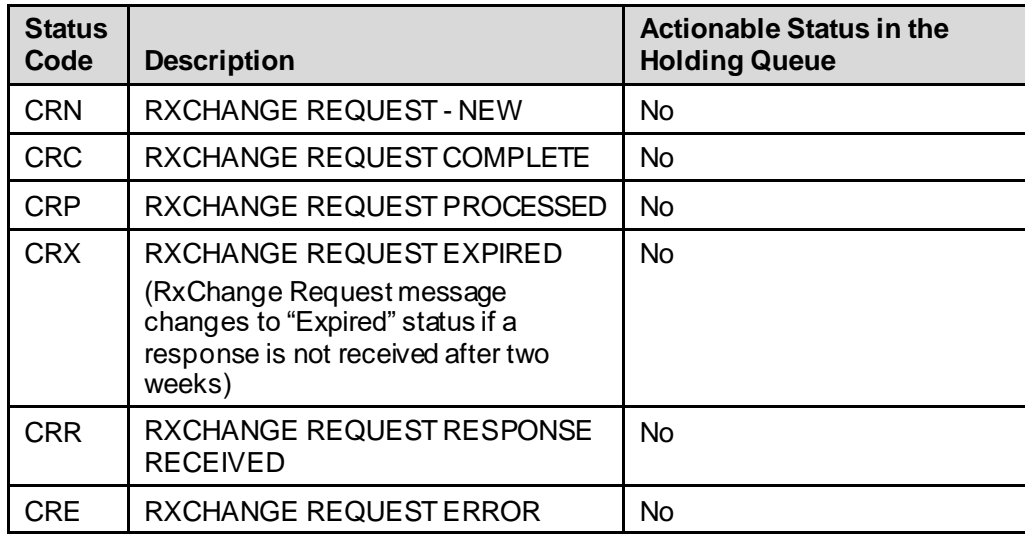

<span id="page-40-2"></span>**Table 12: Holding Queue Status Codes & Descriptions for RxChange Response Message Type**

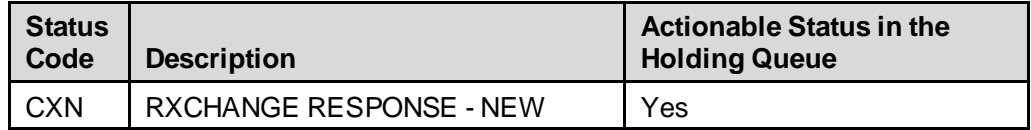

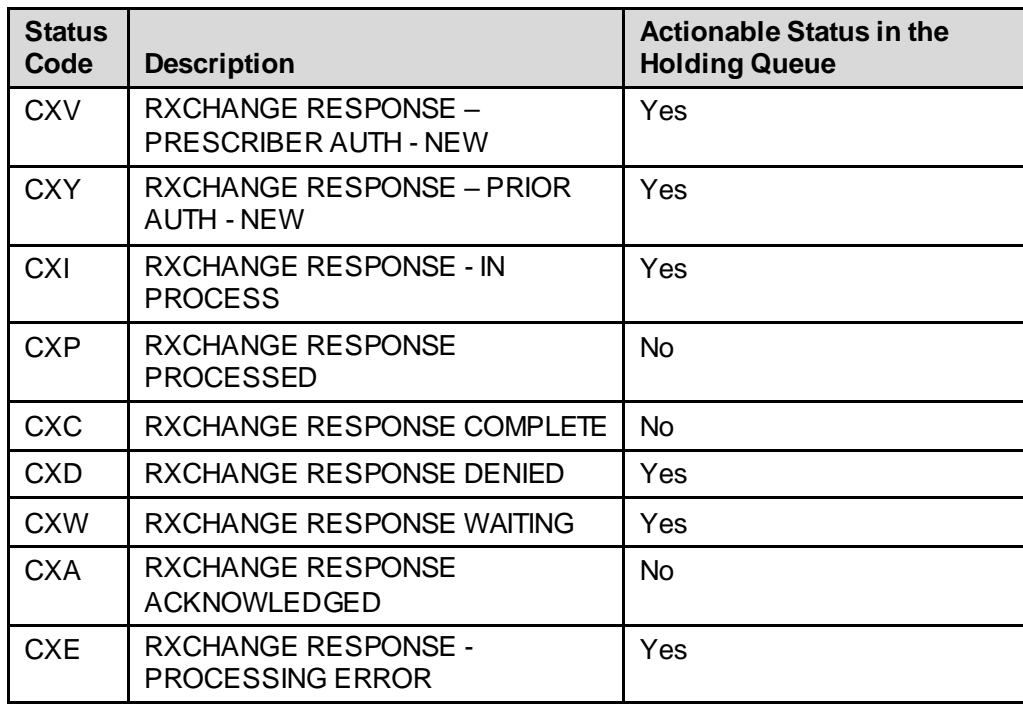

<span id="page-41-0"></span>**Table 13: Holding Queue Status Codes & Descriptions for CancelRx Request Message Type**

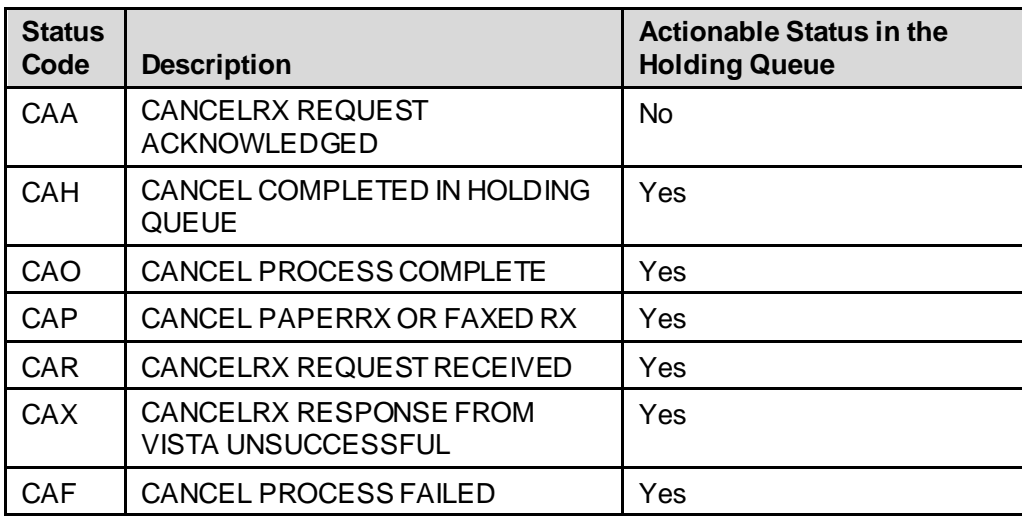

<span id="page-41-1"></span>**Table 14: Holding Queue Status Codes & Descriptions for CancelRx Response Message Type**

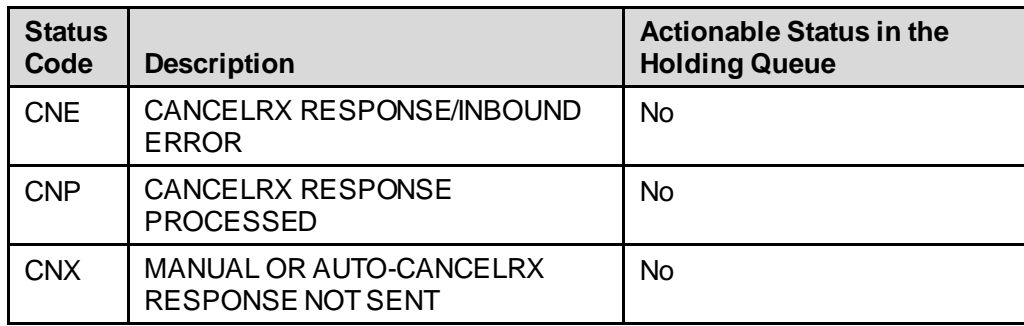

<span id="page-42-0"></span>**Table 15: Holding Queue Status Codes & Descriptions for Inbound Error Message Type**

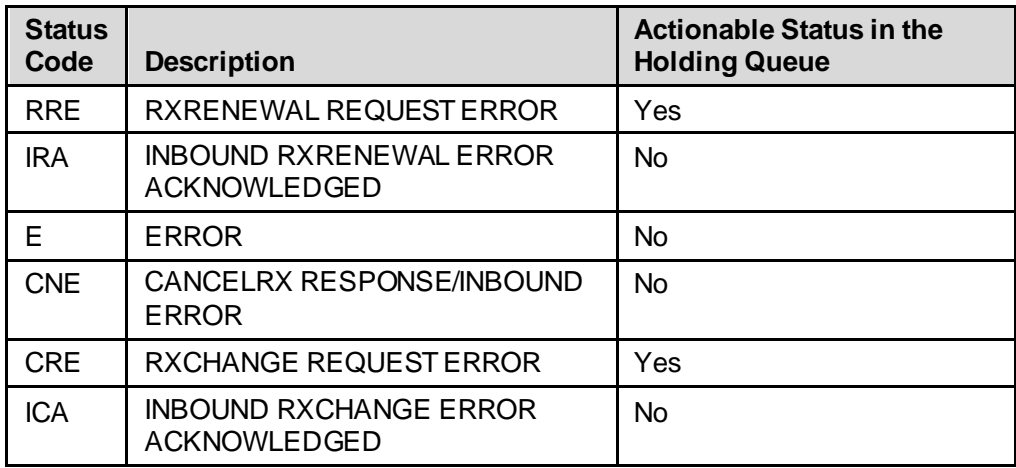

#### **Table 16: Reject Reason Codes (NewRx Message Only)**

<span id="page-42-1"></span>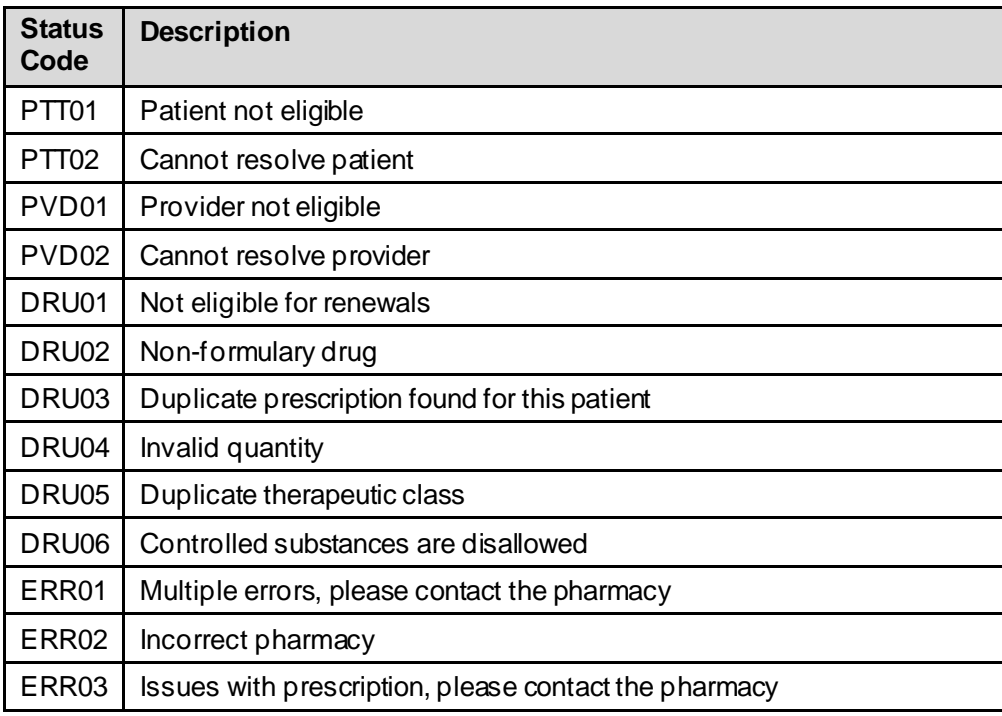

<span id="page-43-0"></span>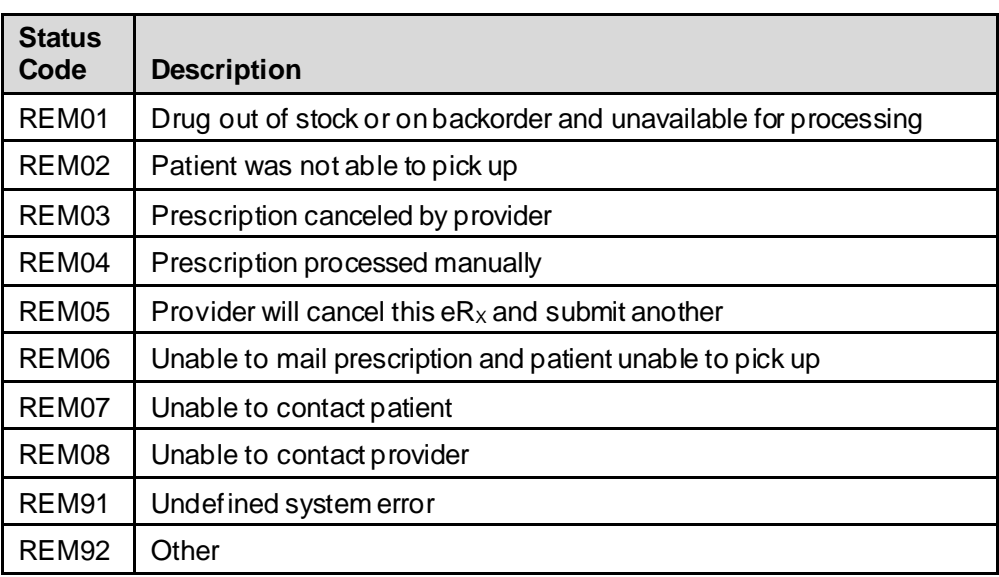

#### **Table 17: Remove Reason Codes (NewRx Message Only)**

# <span id="page-44-0"></span>**Appendix C:NCPDP Error Codes**

This appendix outlines common NCPD error codes and their descriptions, which will be visible in the Detail View of a message in the IEP web-based application.

<span id="page-44-1"></span>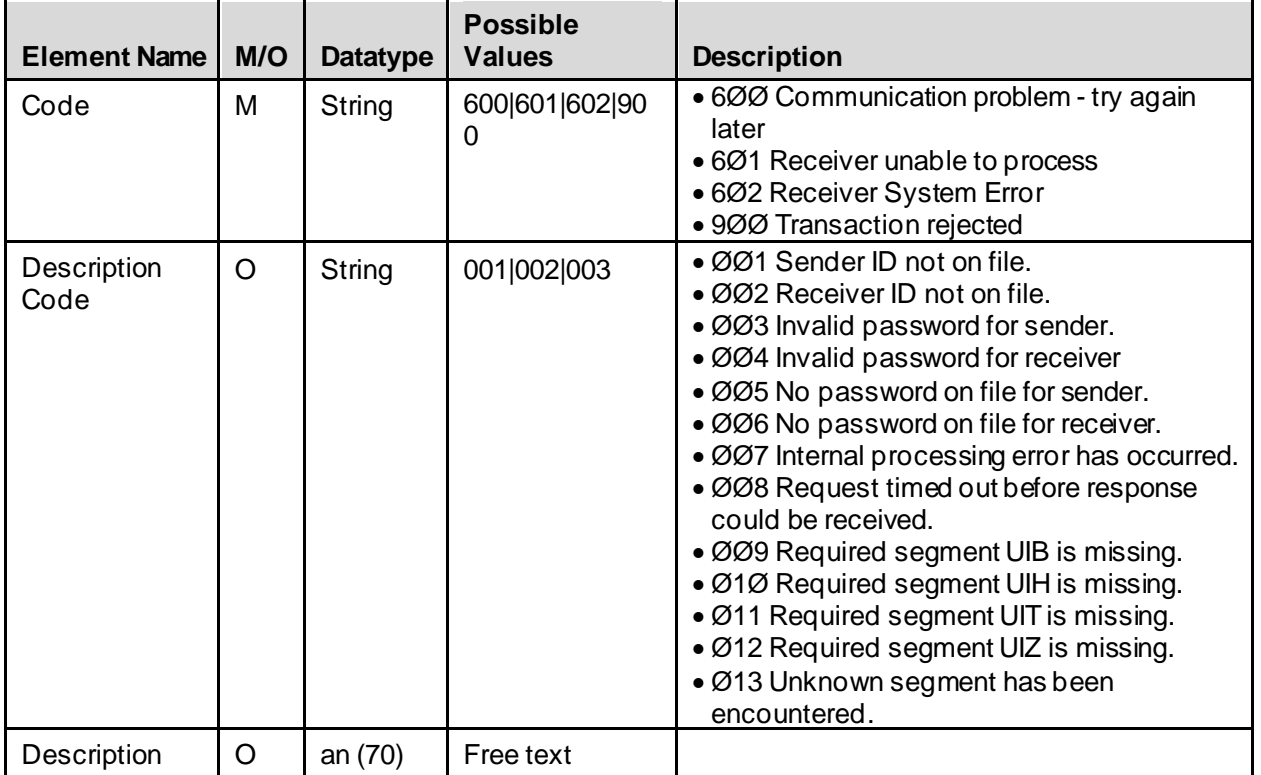

#### **Table 18: NCPDP Error Codes**

# <span id="page-45-0"></span>**Appendix D:RxRenewal Request Preconditions and Warnings**

This appendix outlines when warnings are triggered for an outbound RxRenewal Request. A warning is received when:

- 1. Renewals are remaining for the prescription; therefore, a renewal request cannot be created.
- 1.  $\langle RR \rangle$  is being used on a non-e $R_X$  prescription.
- 2.  $\langle RR \rangle$  is used on an e $R_X$  that already has a RxRenewal Request generated. Warning text includes the user who initiated the request, when each request was sent, any response received for the request or if it ended up in an ERROR scenario, and the number of requests sent in the last 30 days.
- 3.  $\langle RN \rangle$  (Renew) function is initiated for an eR<sub>x</sub>.
- 4. Place Order # contains "S" or it is not a positive integer.
- 5. Prescription does not exist in File #52.
- 6. Orderable item is in Inactive status.
- 7. Prescription is in CMOP Transmission state.
- 8. Prescription has been expired for greater than 120 days.
- 9. Prescription has been discontinued for greater than 120 days.
- 10. Drug mismatch.
- 11.Invalid dosage.
- 12. Missing SIG.
- 13. Drug is no longer used by Outpatient Pharmacy.
- 14. DEA Special Handling filed has 1, 2, or W.
- 15. Schedule I Narcotic Drug.
- 16. Maximum number of renewals (26) has been reached.
- 17. Status in File #52 is 2, 5, 6, 11, 14.
- 18.  $R_x$  has Forward Order # field, 39.5 in File #52.
- 19. Same as previous, but checks cross-referenced AQ.
- 20.Titration Tapering Dose/Complex.